# TASCAM D01407683A TASCAM IO CONTROL

## **MANUAL DE INSTRUCCIONES**

## V1.0.0

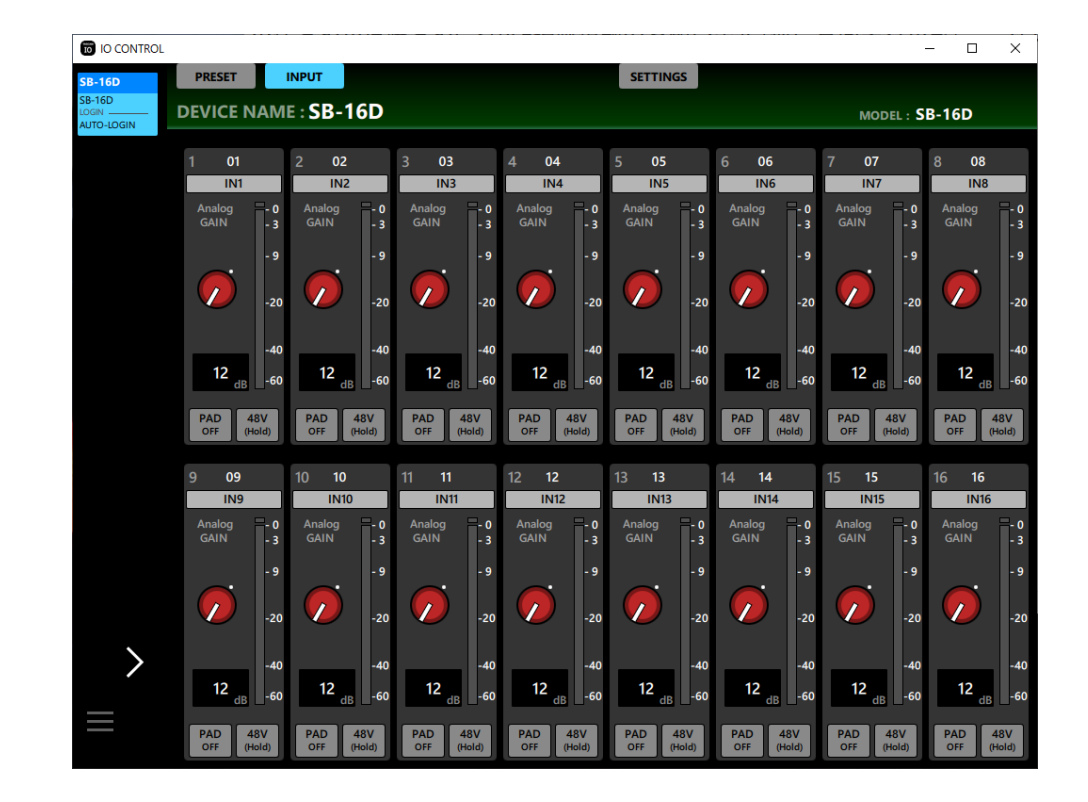

## **Índice**

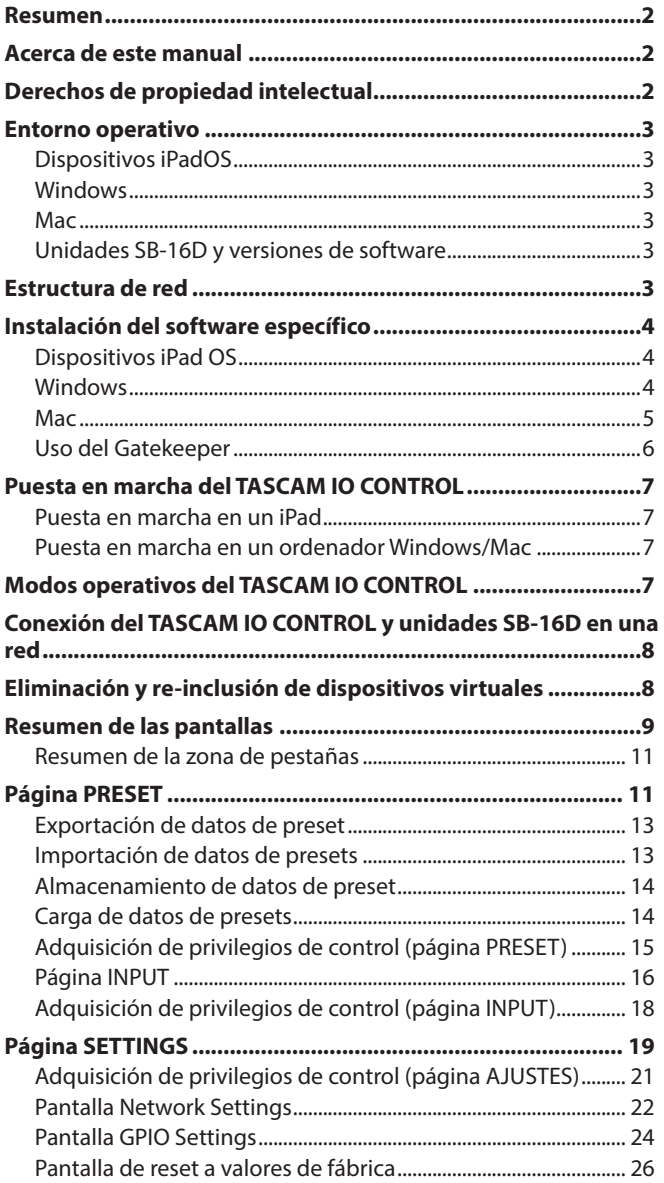

## **Resumen**

El software TASCAM IO Control ha sido diseñado para el funcionamiento independiente de las unidades SB-16D.

Desde la creación de un sistema que utilice un SB-16D hasta la gestión y el funcionamiento diarios, admite una amplia gama de funciones.

**Antes de usar este software, lea el Acuerdo de licencia de uso del software y acepte sus términos.**

## **Acerca de este manual**

En este manual utilizamos los siguientes convencionalismos:

- o Las tablets y los ordenadores aparecen designados de forma genérica como "dispositivos".
- o Un dispositivo imaginario utilizado en los modos Demo y Offline Editor aparece denominado como "dispositivo virtual".
- o Los mensajes que aparecen en los dispositivos son visualizados entre comillas como en este ejemplo: "OK".
- o Además también encontrará información adicional en los siguientes formatos.:

## **AVISO**

Son avisos y consejos relativos al uso de este software.

## **NOTA**

Son explicaciones sobre actuaciones para casos concretos.

### **CUIDADO**

Esto le advierte que puede dañar el equipo o perder datos si no sigue las instrucciones.

## V**CUIDADO**

Esto le advierte que existe el riesgo de daños personales si no sigue las instrucciones.

## **Derechos de propiedad intelectual**

- o TASCAM is a registered trademark of TEAC Corporation.
- o Microsoft, Windows and Windows Media are either registered trademarks or trademarks of Microsoft Corporation in the United States and/or other countries.
- o Apple, Mac, macOS, iPadOS and the App Store are trademarks of Apple Inc. in the U.S. and other countries.
- o The App Store is a service mark of Apple Inc.
- o IOS is a trademark or registered trademark of Cisco Systems, Inc. in the U.S. and other countries and is used under license.
- Audinate®, the Audinate logo and Dante are trademarks of Audinate Pty Ltd.

#### **www.audinate.com/patents**

o Other company names, product names and logos in this document are the trademarks or registered trademarks of their respective owners.

## <span id="page-2-0"></span>**Entorno operativo**

Para ver la información más actualizada acerca de los sistemas operativos y modelos admitidos, consulte la web global de TEAC (https://teac-global.com/).

### **CUIDADO**

El funcionamiento con cada sistema operativo ha sido confirmado con configuraciones de sistema standard que cumplían con las condiciones siguientes. No obstante, no hay garantías de que este software funcione con todos los sistemas que cumplan dichas condiciones.

## **Dispositivos iPadOS**

### **Sistemas operativos compatibles**

iPadOS 16 iPadOS 15

## **Dispositivos compatibles**

iPad con procesador arm64 o más reciente

## **Windows**

## **Sistemas operativos compatibles**

Windows 11 (64 bits) Windows 10 (64 bits)

## **Requisitos de hardware del ordenador**

Ordenador Windows que admita hardware Direct X11

## **CPU**

Recomendamos Intel Core i series o posterior

### **Memoria**

8 GB o superior (recomendable 16 GB como mínimo)

### **Espacio libre de disco**

Mínimo 150 MB

## **Resolución de pantalla/número de colores**

1280 × 1024 (SXGA) o superior Recomendable True Color (32 bits)

## **Mac**

## **Sistemas operativos compatibles**

macOS Ventura (13) macOS Monterrey (12) macOS Gran Sur (11)

## **Modelos compatibles**

Ordenadores Mac con procesadores de las series Intel Core i o Apple silicon

### **Memoria**

8 GB o superior (recomendable 16 GB como mínimo)

## **Espacio libre de disco**

Mínimo 150 MB

## **Resolución de la pantalla**

 $1280 \times 1024$  (SXGA) o superior

## **Unidades SB-16D y versiones de software**

## **Dispositivos compatibles**

SB-16D

## **Versiones de software**

Unidades SB-16D: 1.0.0\* Versión de software del TASCAM IO CONTROL: 1.0.0

\* Recomendamos que utilice siempre la última versión de firmware disponible para la unidad Sonicview. Para obtener la última versión de firmware disponible, vaya a la web global de TEAC (https://teac-global.com/).

## **Estructura de red**

## **Ejemplo de conexión usando dos unidades SB-16D**

Windows/Mac: Ejecute el TASCAM IO CONTROL y Dante Controller

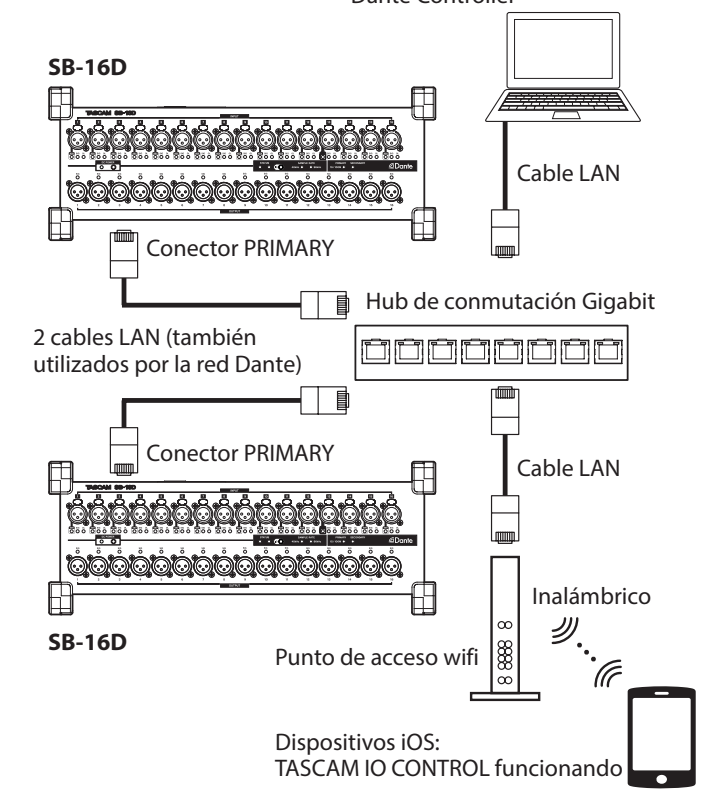

## **CUIDADO**

- i Utilice para la conexión cables LAN de categoría 6 o superior.
- Pueden estar en la misma red sin problemas varias unidades Sonicview y otros dispositivos.
- La cantidad máxima de dispositivos que pueden iniciar sesión al mismo tiempo en un SB-16D es de 10, incluyendo 9 unidades Sonicview y otro dispositivo más.
- $\bullet$  No es posible que varios dispositivos inicien sesión a la vez en el mismo SB-16D. Cuando varios dispositivos estén en la misma red, podrá iniciar sesión con cada uno en diferentes unidades SB-16D.

## <span id="page-3-0"></span>**Instalación del software específico**

## **Dispositivos iPad OS**

- **1.** Conecte el iPad a Internet.
- **2.** Localice la aplicación TASCAM IO CONTROL en el App Store. Después, descárguela e instálela.
	- o Tenga en cuenta que el usuario es el responsable de los posibles costes relacionados con la conexión a Internet.

## **Windows**

En esta sección explicamos los pasos necesarios para la instalación del TASCAM IO CONTROL.

- **1.** Conecte a internet el ordenador que esté usando.
- **2.** Descargue el instalador de la aplicación TASCAM IO CONTROL desde la web global de TEAC (https://teac-global.com).
	- o Tenga en cuenta que el usuario es el responsable de los posibles costes relacionados con la conexión a Internet.
- **3.** Descomprima el archivo después de descargarlo y haga doble clic en el archivo TASCAM\_IO\_CONTROL\_ installer\_x.x.x.exe (donde "x.xx" es la versión) para ejecutar el instalador.

Cuando aparezca la pantalla de selección de idioma del instalador, elija el idioma que quiera y haga clic en el botón "OK".

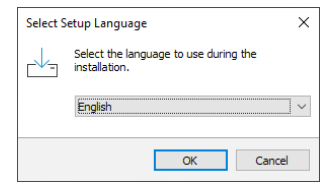

**4.** Aparecerá la pantalla del contrato de licencia de software. Elija "I accept the agreement" si acepta los términos de la licencia y haga clic después en "Next" para continuar.

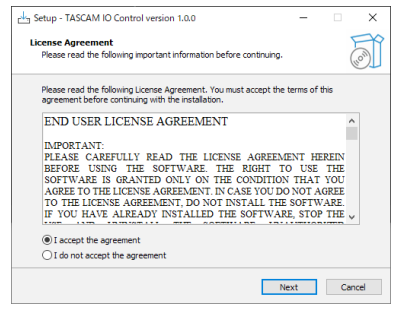

**5.** Aparecerá la pantalla de duración de la finalización de la instalación.

Haga clic en el botón "Install".

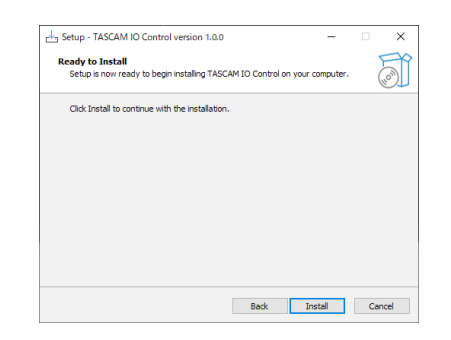

**6.** Aparecerá entonces la pantalla de progreso de la instalación. Si quiere cancelar la instalación en este momento, haga clic en el botón "Cancel".

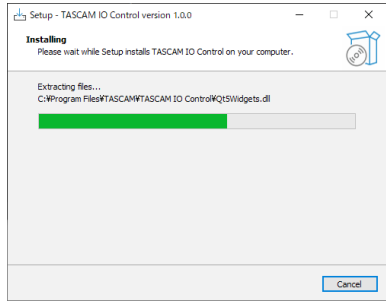

**7.** Aparecerá después la pantalla de finalización de la instalación.

Si quiere poner en marcha la app TASCAM IO CONTROL inmediatamente, haga clic en el botón "Finish". Para ejecutar la app TASCAM IO CONTROL más tarde, quite la marca ( 4 ) de la casilla que está al lado de "Launch TASCAM IO CONTROL" y después haga clic en el botón "Finish".

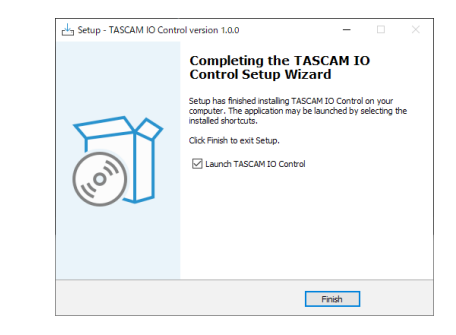

#### Esto completará la instalación del software.

## <span id="page-4-0"></span>**Mac**

#### **NOTA**

Durante la instalación de la app TASCAM IO CONTROL para Mac, es posible que aparezca un mensaje de advertencia como este: "TASCAM\_IO\_CONTROL.pkg' can't be opened because it was not downloaded from the Mac App Store." Si aparece un mensaje como este, siga las instrucciones en ["Uso del](#page-5-1)  [Gatekeeper" en pág. 6](#page-5-1) y después siga con la instalación.

- **1.** Descargue la última versión de la app TASCAM IO CONTROL para el sistema operativo que esté utilizando desde la web global de TEAC (https://teac-global.com/) y guárdela en el ordenador que está usando.
- **2.** Haga doble clic en "TASCAM\_IO\_CONTROL\_x.xxdmg" (donde x.x.x es el número de versión), que es el archivo de imagen de disco almacenado para el instalador para Mac del TASCAM IO CONTROL y haga doble clic en "TASCAM\_IO\_CONTROL.pkg" dentro de la carpeta que aparece.

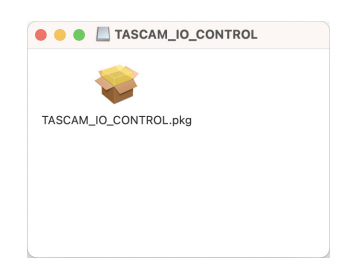

**3.** Cuando se ponga en marcha el instalador, haga clic en el botón "Continue".

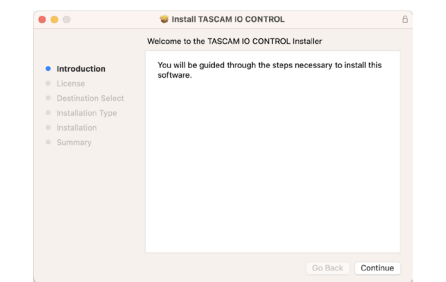

**4.** A continuación, elija el idioma que quiera y haga clic en el botón "Continue".

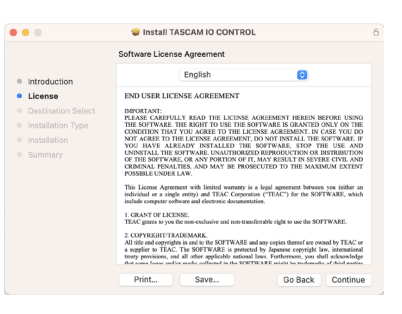

**5.** Haga clic en el botón "Read License" y compruebe la información sobre el Acuerdo de licencia de software. Si está de acuerdo con esa información, haga clic en "Agree". Después, haga clic en el botón "Next".

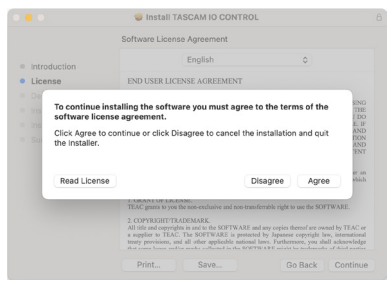

**6.** Para poner en marcha la instalación, haga clic en el botón "Install" en la ventana que aparecerá.

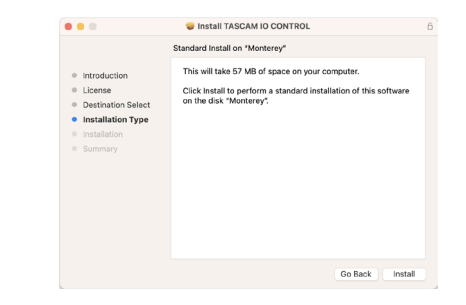

**7.** Una vez que la instalación haya terminado, aparecerá la siguiente pantalla. Haga clic en el botón "Close".

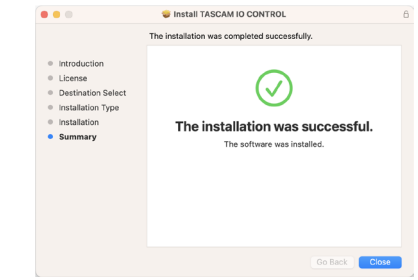

Esto completará la instalación del software.

### **NOTA**

Dependiendo de los ajustes de su ordenador, es posible que el archivo zip descargado no se haya abierto automáticamente. En ese caso, abra primero el archivo zip y después haga doble clic en el archivo de imagen de disco.

## <span id="page-5-1"></span><span id="page-5-0"></span>**Uso del Gatekeeper**

Cuando utilice mac OS, dependiendo de los ajustes de la función de seguridad Gatekeeper, es posible que aparezca un mensaje de advertencia durante la instalación.

La solución a usar dependerá del mensaje de advertencia que aparezca.

Para más información, consulte las siguientes explicaciones:

## **Cuando el ajuste del Gatekeeper sea "Allow applications downloaded from: the Mac App Store"**

Es posible que aparezca el siguiente mensaje de advertencia de seguridad: "'TASCAM\_IO\_CONTROL.pkg' can't be opened because it was not downloaded from the Mac App Store."

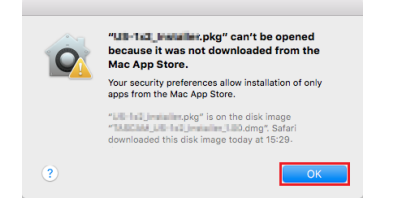

En este caso, haga clic en el botón "OK" para cerrar el mensaje. Después, haga control-clic (o clic con el botón derecho) en el archivo y haga clic en "Open" en el menú.

Cuando aparezca el mensaje de advertencia de seguridad "'TASCAM\_IO\_CONTROL.pkg' can't be opened because it was not downloaded from the Mac App Store. Are you sure you want to open it?", haga clic en el botón "Open".

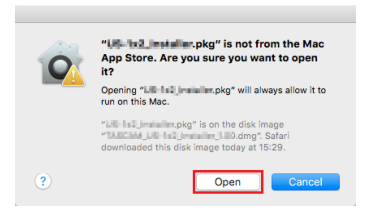

Este mensaje de advertencia también puede aparecer cuando el ajuste del Gatekeeper sea otro distinto a "Allow applications downloaded from: the Mac App Store."

Es posible que aparezca de nuevo el mensaje de advertencia de seguridad "'TASCAM\_IO\_CONTROL.pkg'' can't be opened because it was not downloaded from the Mac App Store." y que no pueda abrir el fichero.

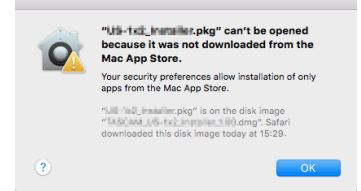

En este caso, copie el archivo desde la carpeta en la que se encuentra en el escritorio o en otra carpeta y después ábralo. Alternativamente, cambie el ajuste del Gatekeeper a "Allow apps downloaded from: App Store and identified developers" e intente abrirlo de nuevo.

### **Cuando el ajuste del Gatekeeper no sea "Allow applications downloaded from: the Mac App Store"**

Es posible que aparezca el siguiente mensaje de advertencia de seguridad: "'TASCAM\_IO\_CONTROL\_x.x.x.pkg' (donde x.x.x es el número de versión) is an application downloaded from the Internet. Are you sure you want to open it?" En este caso, haga clic en el botón "Open".

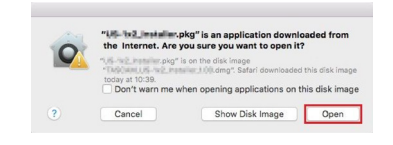

## **Cambio de los ajustes del Gatekeeper**

Puede cambiar los ajustes del Gatekeeper a través del elemento "Allow applications downloaded from:" en la página "General" del panel "Security & Privacy" de las Preferencias del sistema.

Para cambiar esto, deberá hacer clic en el icono de candado ( ) en la parte inferior izquierda e introducir una contraseña para desbloquear los ajustes.

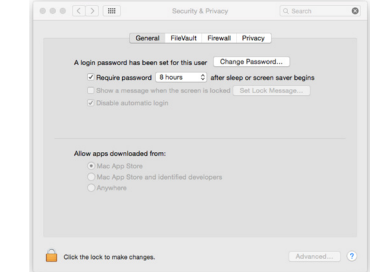

Estos ajustes se bloquearán de nuevo en cuanto haga clic en el botón  $\bullet$  o use comando-O para cerrar las Preferencias del sistema o cuando haga clic en "Show All" para cerrar el panel abierto.

### **CUIDADO**

El cambio de los ajustes del Gatekeeper puede dar lugar a riesgos de seguridad.

Si ha modificado los ajustes del Gatekeeper de cara a reducir la seguridad (usando uno de los ajustes más bajos), vuelva a ajustarlo en el valor original después de instalar la aplicación.

## <span id="page-6-0"></span>**Puesta en marcha del TASCAM IO CONTROL**

El modo operativo del TASCAM IO CONTROL cuando lo ponga en marcha dependerá del dispositivo en el que esté funcionando.

## **Puesta en marcha en un iPad**

- **1.** Ejecute el TASCAM IO CONTROL. El inicio de sesión en un dispositivo virtual\* se producirá automáticamente.
	- \* Es usado un dispositivo virtual en los modos Demo y Offline Editor.
- **2.** Después de completar el inicio de sesión, aparecerá la página INPUT para el dispositivo virtual y se activará el modo Demo. En este modo de demostración, aparece "DEMO" después del nombre visualizado para el NOMBRE DEL DISPOSITIVO y aparece "MODO DEMO" en la parte superior derecha de la pantalla.

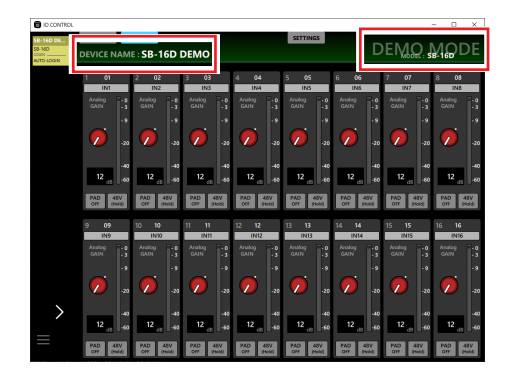

o En el modo Demo, podrá probar el TASCAM IO CONTROL sin ninguna unidad SB-16D, utilizando un dispositivo virtual. El uso del TASCAM IO CONTROL en el modo Demo permite a los usuarios probar los posibles ajustes. No obstante, no podrá importar ni exportar datos de preset.

#### **NOTA**

- El modo Demo solo es admitido por dispositivos iPadOS.
- Cuando lo ponga en marcha, todos los parámetros serán reiniciados a sus valores de fábrica.
- Puede eliminar y volver a añadir dispositivos virtuales. (Vea ["Eliminación y re-inclusión de dispositivos virtuales" en](#page-7-1)  [pág.8\).](#page-7-1)

## **Puesta en marcha en un ordenador Windows/Mac**

- **1.** Ejecute el TASCAM IO CONTROL. El inicio de sesión en un dispositivo virtual se producirá automáticamente.
- **2.** Después de completar el inicio de sesión, aparecerá la página INPUT para el dispositivo virtual y se activará el modo Offline Editor.

En el modo Offline Editor, aparecerá "OFFLINE EDITOR" en la parte superior derecha de la pantalla.

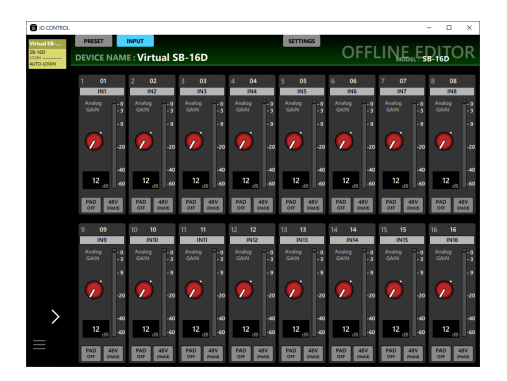

- o En el modo Offline Editor, el TASCAM IO CONTROL podrá usar un dispositivo virtual para crear y editar datos de preset sin la necesidad de una unidad SB-16D.
- o Los datos de preset editados en el modo Offline Editor pueden ser exportados a otros dispositivos e importados a las unidades SB-16D.
- o Al exportar un bloque de datos de preset en un SB-16D e importarlo en el modo Offline Editor, podrá editar esos datos nuevamente.

## **NOTA**

- El modo Offline Editor no es admitido en dispositivos iPadOS.
- i Los datos de preset son almacenados y cargados dentro de la zona de administración de la aplicación. Puede crear una copia de seguridad de dichos datos y restaurarlos desde carpetas seleccionadas en ordenadores Windows/Mac.
- Los datos de preset creados en el modo Offline Editor no se perderán cuando cierre la aplicación.
- Cuando lo ponga en marcha, todos los parámetros serán reiniciados a sus valores de fábrica.
- Puede eliminar y volver a añadir dispositivos virtuales. (Vea ["Eliminación y re-inclusión de dispositivos virtuales" en pág.8\).](#page-7-1)

## **Modos operativos del TASCAM IO CONTROL**

El TASCAM IO CONTROL tiene los siguientes modos operativos

### **Modo Demo**

- El modo Demo se activa solo cuando ejecute el TASCAM IO CONTROL en un iPad.
- En este modo Demo, aparece "DEMO" después del nombre visualizado para el NOMBRE DEL DISPOSITIVO y aparece " DEMO MODE" en la parte superior derecha de la pantalla.

## **Modo Offline Editor**

- El modo Offline Editor se activa solo cuando ejecute el TASCAM IO CONTROL en un ordenador Windows/Mac.
- En el modo Offline Editor, aparecerá "OFFLINE EDITOR" en la parte superior derecha de la pantalla.

## **Modo Remote**

El modo Remote solo puede ser activado cuando haya un SB-16D conectado a la misma red en la que esté un dispositivo funcione en el modo Demo u Offline Editor.

Para más detalles acerca de como activar el modo Remote, vea ["Conexión del TASCAM IO CONTROL y unidades SB-16D en una](#page-7-2)  [red" en pág. 8](#page-7-2).

## <span id="page-7-2"></span><span id="page-7-0"></span>**Conexión del TASCAM IO CONTROL y unidades SB-16D en una red**

Al conectar un SB-16D con el dispositivo y ajustar el TASCAM IO CONTROL al modo operativo Remote, podrá controlar una única unidad SB-16D.

#### **NOTA**

- Solo se puede controlar una única unidad SB-16D a la vez. No es posible controlar varias unidades SB-16D al mismo tiempo.
- Algunos elementos del menú no pueden ser usados al iniciar sesión en un SB-16D.
- **1.** Encienda el SB-16D.
- **2.** Conecte el puerto ETHERNET del SB-16D a un router. (Utilice cables LAN como mínimo de categoría 6).
- **3.** Conecte el dispositivo al mismo router vía Wi-Fi o con una conexión por cable.

#### **CUIDADO**

- i Conecte a la misma red el conector PRIMARY del SB-16D y el otro dispositivo. Si las conexiones se realizan a través de un router, es posible que el software no pueda detectar dispositivos en la red mediante multidifusión UPnP. Incluso cuando la unidad SB-16D y el otro dispositivo estén conectados al mismo hub o router, es posible que la detección no sea posible dependiendo del modelo que utilice. Para obtener más información, póngase en contacto con su administrador de red.
- Solo un dispositivo puede iniciar sesión en un SB-16D desde el TASCAM IO CONTROL. No es posible registrar a la vez varios dispositivos en el mismo SB-16D desde el TASCAM IO CONTROL<sup>'</sup>

#### **NOTA**

La red de audio Dante y la red de control que usa el software son las mismas.

#### **4.** Ejecute el TASCAM IO CONTROL.

Cuando la aplicación detecte el SB-16D, será añadido en la zona del buscador de dispositivos.

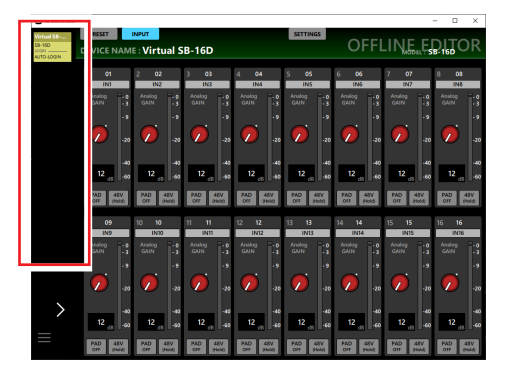

Si hay varias unidades SB-16D conectadas por LAN, todas aparecerán en la zona del buscador de dispositivos.

**5.** Toque el SB-16D que quiera controlar.

El modo operativo del TASCAM IO CONTROL pasará a Remote cuando sea establecida la conexión entre el SB-16D y el dispositivo.

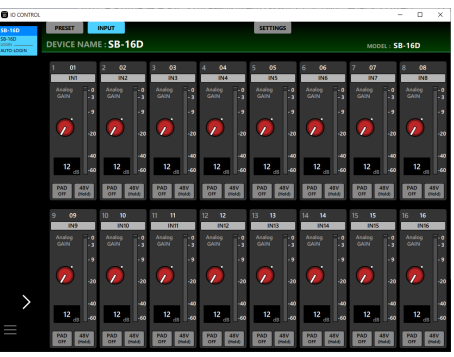

#### **NOTA**

No hay ninguna contraseña prefijada para el SB-16D. Deje el campo de contraseña en blanco para iniciar sesión. Ajuste como quiera la contraseña para el SB-16D en la página SETTINGS. Si no establece ninguna contraseña, los ajustes no estarán protegidos[. \(Vea "Página SETTINGS" en pág.19\).](#page-18-1)

## <span id="page-7-1"></span>**Eliminación y re-inclusión de dispositivos virtuales**

Los dispositivos virtuales, usados en los modos Demo y Offline Editor, pueden ser añadidos y eliminados.

## **Eliminación de dispositivos virtuales**

**1.** Cuando aparezca un dispositivo virtual en la zona del buscador de dispositivos, toque el botón de menú del dispositivo ( $\Box$ ) para que aparezca una ventana de menú.

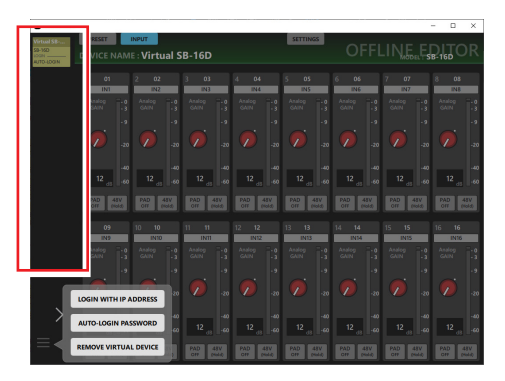

**2.** Toque el botón REMOVE VIRTUAL DEVICE para eliminar ese dispositivo virtual.

## **NOTA**

También puede eliminar los dispositivos virtuales usando el botón  $\times$  que aparece en la parte superior derecha del icono de dispositivo virtual cuando es ampliada la zona del buscador de dispositivos.

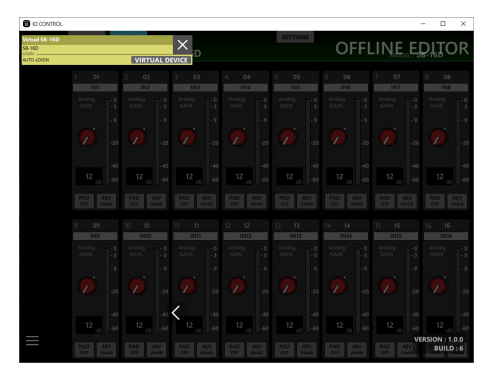

## <span id="page-8-0"></span>**Re-inclusión de dispositivos virtuales**

**1.** Cuando no aparezca ningún dispositivo virtual en la zona del buscador de dispositivos, toque el botón de menú del dispositivo (**)** para hacer que aparezca una ventana de menú.

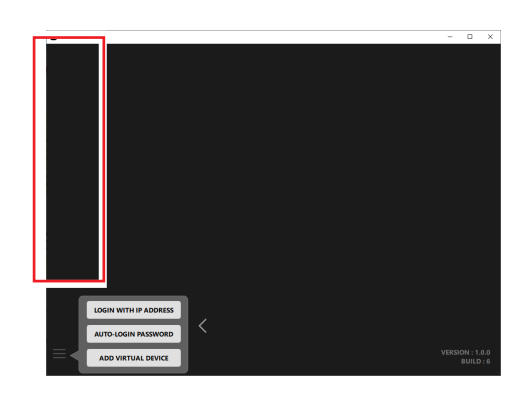

**2.** Toque el botón ADD VIRTUAL DEVICE. El dispositivo virtual será añadido a la zona del buscador de dispositivos.

## **Resumen de las pantallas**

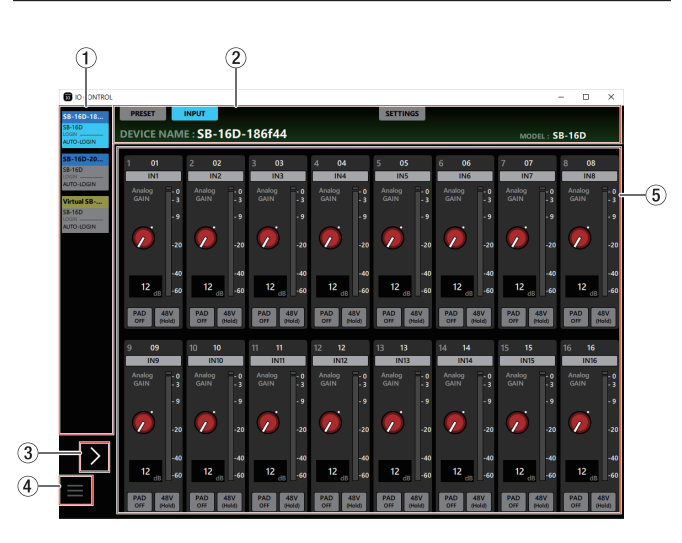

#### 1**Zona del buscador de dispositivos**

Aquí aparecen los nombres de modelo, los apodos de unidad y los estados de inicio de sesión de las unidades SB-16D que han sido detectadas en la red Dante conectada. Aquí no aparecerán las unidades SB-16D que tengan direcciones de red distintas o que estén conectadas a través de routers.

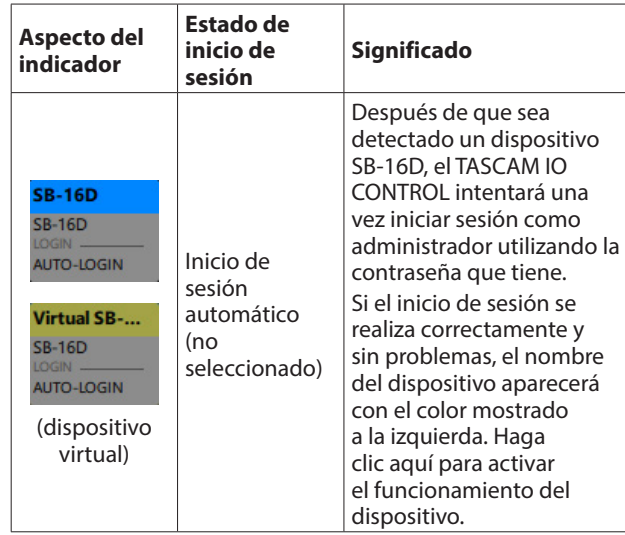

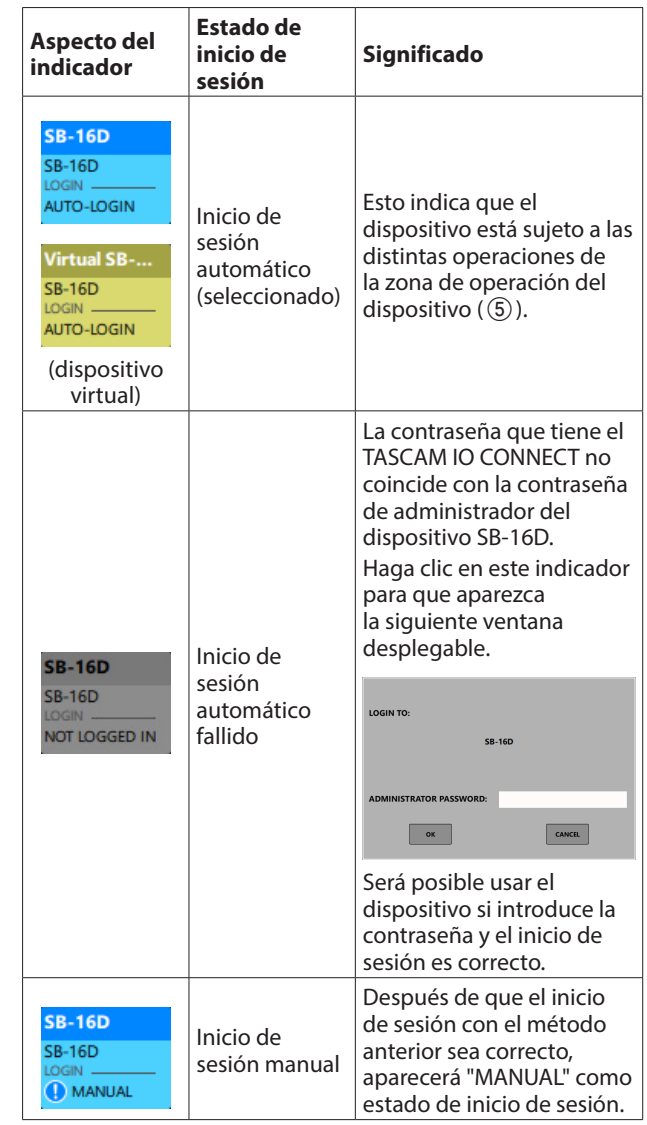

### 2**Zona de pestañas**

Utilice esta zona para cambiar la página que es mostrada en la zona de operación del dispositivo  $(\bar{5})$ ) y para realizar ajustes internos para el SB-16D seleccionado. [\(Vea "Resumen de la](#page-10-1)  [zona de pestañas" en pág.11\).](#page-10-1)

#### 3**Buscador de dispositivos**

Toque en esta zona para ampliar la zona del buscador de dispositivos.

Al ampliar esta zona podrá visualizar completamente los apodos que aparecen abreviados.

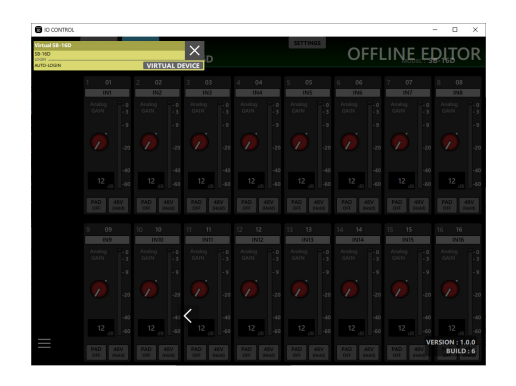

### **NOTA**

La versión del TASCAM IO CONTROL es visualizada en la parte inferior derecha de esta pantalla.

## 4**Botón de menú de dispositivo ( )**

Toque en este botón para que aparezca la ventana de menú siguiente.

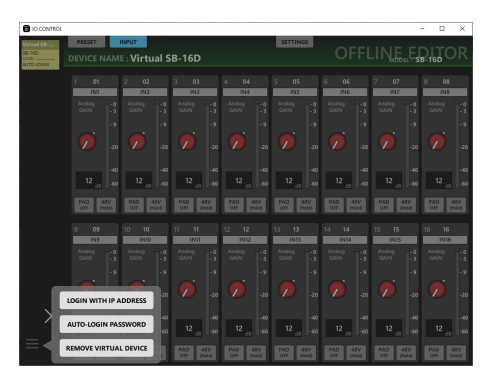

o LOGIN WITH IP ADDRESS

Toque este elemento del menú para que aparezca la siguiente pantalla en la que podrá introducir una dirección IP e iniciar sesión.

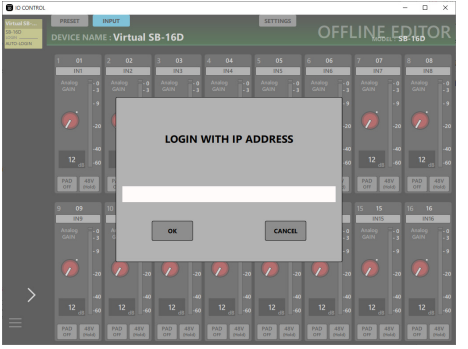

Utilice esta función si la detección no es posible a través de la multidifusión UPnP porque, por ejemplo, el DHCP está ajustado a STATIC (DHCP OFF) para el elemento NETWORK SETTING en la página SETTINGS y los dispositivos están en segmentos de red diferentes.

#### o AUTO-LOGIN PASSWORD

Toque en este elemento del menú para que aparezca la siguiente pantalla en la que podrá registrar una nueva contraseña.

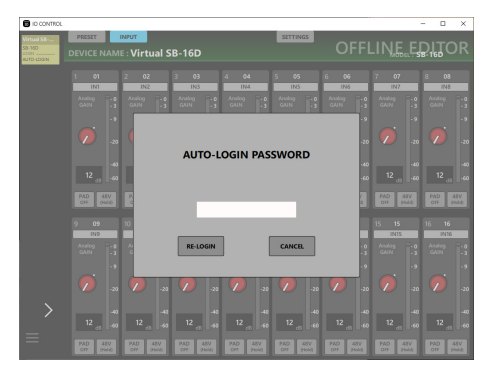

Además de las letras y números del alfabeto en mayúsculas y minúsculas, también puede utilizar los siguientes caracteres.

## $() []$  { } ! @ # \$ % & ., ; \_ ' ` ^ ~

El número máximo de caracteres es 20.

Después de introducir la nueva contraseña en el campo AUTO-LOGIN PASSWORD, toque el botón RE-LOGIN para iniciar sesión con la nueva contraseña. Esta contraseña será almacenada por el TASCAM IO CONTROL y utilizada la siguiente vez para el inicio de sesión.

o REMOVE VIRTUAL DEVICE/ADD VIRTUAL DEVICE Toque en este elemento del menú para eliminar/volver a añadir ese dispositivo virtual[. \(Vea "Eliminación y re](#page-7-1)[inclusión de dispositivos virtuales" en pág.8\).](#page-7-1)

#### 5**Zona de operación del dispositivo**

Utilice esta zona para realizar ajustes para el SB-16D seleccionado.

Toque un botón de selección de pantalla en la zona de pestañas (2) para abrir esa página en la zona de operaciones. [\(Vea "Resumen de la zona de pestañas" en](#page-10-1)  [pág.11\).](#page-10-1)

## <span id="page-10-1"></span><span id="page-10-0"></span>**Resumen de la zona de pestañas**

Los botones de selección de cada página aparecen en la parte superior de la pantalla.

Las ubicaciones de los botones dependen del tamaño de la ventana o de la pantalla de la tablet.

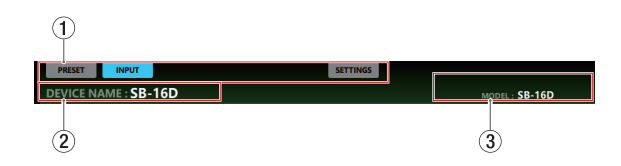

### 1**Botones de selección de página**

Toque un botón de selección de página para abrir esa página. El botón de selección de la página activa aparece iluminado.

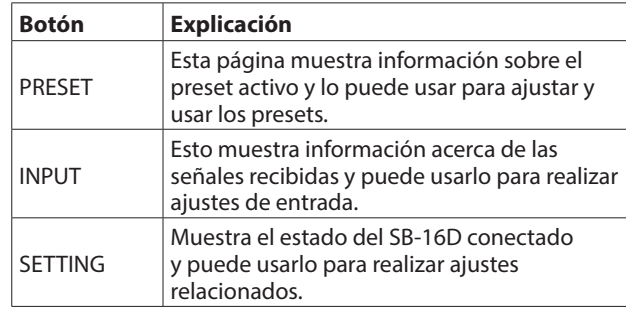

### 2**DEVICE NAME**

Esto muestra el nombre ajustado para el elemento DEVICE NAME en la página SETTINGS. [\(Vea "Página SETTINGS" en](#page-18-1)  [pág.19\).](#page-18-1)

#### 3**MODEL**

Esto muestra el modelo del dispositivo conectado al TASCAM IO CONTROL.

## **Página PRESET**

En esta página podrá administrar y editar los datos prefijados o preset.

En esta explicación, a las zonas en la que son almacenados los datos preset les llamamos "ranuras de datos".

En los preset son almacenados los siguientes ajustes.

- o Página INPUT
	- o Nombre del Canal
	- o Ganancia
	- o Amortiguación o Pad
	- o Alimentación fantasma
- o página SETTINGS
	- o Nombre del dispositivo (sujeto a Device Name Recall Safe)
	- o Contraseña (sujeta a Network Recall Safe)
	- o Brillo LED
	- o Ajustes diversos de alimentación de CC
	- o Frecuencia de muestreo
	- o Nivel de referencia
	- o Margen o headroom del medidor
	- o Ajustes diversos de red de control (sujetas a Network Recall Safe)
	- o Ajustes GPIO

Puede almacenar un máximo de 10 grupos de datos de preset.

#### Œ À  $\circ$ EVICE NAME : SB-16 **PRESET LIST**  $\circledcirc$  $\Rightarrow$  ALL SELECT **STORE**  $\widehat{I}$ **STORE STORE STORE STORE STORE STORE STORE** ൹  $\overrightarrow{B}$ ൎ  $\overline{10}$  $\overline{12}$

## **NOTA**

Si otro Sonicview tiene privilegios de control para el SB-16D visualizado, no podrá usar las siguientes funciones.

OVERWRITE, RECALL, DELETE, LOCK, UNLOCK

En este estado, le serán solicitados privilegios de control si utiliza estos botones[. \(Vea "Adquisición de privilegios de](#page-14-1)  [control \(página PRESET\)" en pág.15\).](#page-14-1)

## 1**botón SORT**

Toque en este botón para ordenar los datos de preset por nombre.

#### 2**Botón EXPORT (solo versiones Windows/Mac)**

Esto exporta los datos de preset de la memoria interna del SB-16D al ordenador. [\(Vea "Exportación de datos de preset" en](#page-12-1)  [pág.13\).](#page-12-1)

## **NOTA**

- i La función EXPORT no es admitida en la versión iPadOS.
- · Utilice esto para hacer una copia de seguridad de los datos de preset y copiarlos en otras unidades SB-16D.

### 3**Botón IMPORT (Solo versiones Windows/Mac)**

Use esto para importar datos de preset que hayan sido exportados a un ordenador. [\(Vea "Importación de datos de](#page-12-2)  [presets" en pág.13\).](#page-12-2)

### 4**Botón DELETE**

Esto eliminará todos los datos de preset desbloqueados en las ranuras de datos con marcas  $(\vee)$  en sus recuadros de verificación (8).

Toque en este botón para que aparezca un mensaje de confirmación de eliminación de los datos de preset seleccionados.

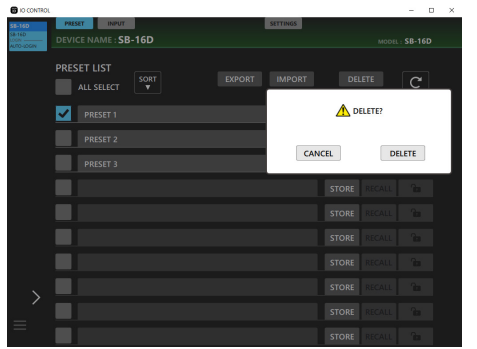

- El tocar el botón DELETE, hará que sean eliminados los datos de preset seleccionados y que se cierre el mensaje de confirmación.
- Toque el botón CANCEL para cerrar el mensaje de confirmación sin eliminar los datos.

### 5**Botón**

Toque aquí para actualizar el listado de presets.

### 6**ALL SELECT**

Ponga aquí una marca (4) para seleccionar todos los datos de presets que se aparecen en el listado de presets.

### 7**Zona de listado de presets**

Aquí aparece un listado con los datos de presets almacenados.

### 8**Recuadros de verificación**

Coloque marcas  $(\vee)$  en estos recuadros para exportar los grupos de datos de presets a archivos o para eliminarlos. El tocar el botón  $\mathbf{G}$  ( $\mathbf{F}$ ) borrará todas las marcas de verificación de selección ( $\checkmark$ ).

#### 9**Nombres de presets**

- o Esto muestra el nombre de los presets.
- o Toque en esta zona y haga que el cursor parpadee, lo que permitirá la introducción de caracteres y la edición de nombres de preset. Puede introducir hasta 96 letras en alfabeto occidental, así como números.
- o Después de introducir un nombre para el preset, si no hay datos de preset, el pulsar el botón Enter del teclado hará que aparezca un mensaje para confirmar el almacenamiento. Cambie el nombre del preset si ya existen datos de preset. Esto cambiará el nombre del preset si ya existen datos de preset almacenados.
- o Durante la edición, toque en el botón Escape del teclado para descartar los cambios.

#### 0**Botones STORE/OVERWRITE**

Toque un botón STORE en cualquier ranura de datos vacía para almacenar (guardar) los ajustes actuales. En las ranuras que no están vacías, estos botones pasan a ser OVERWRITE y los puede usar para sobregrabar los datos. [\(Vea](#page-13-1)  ["Almacenamiento de datos de preset" en pág.14\).](#page-13-1)

#### **(11) Botones RECALL**

- o Toque un botón RECALL para una ranura de datos para recargar sus ajustes de datos de preset[. \(Vea "Carga de](#page-13-2)  [datos de presets" en pág.14\).](#page-13-2)
- o Este botón tendrá el siguiente aspecto para las ranuras de datos vacías.

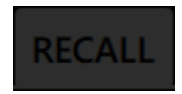

## **(12) Botones LOCK/UNLOCK**

o Estos botones muestran el estado bloqueado/ desbloqueado de las ranuras de datos.

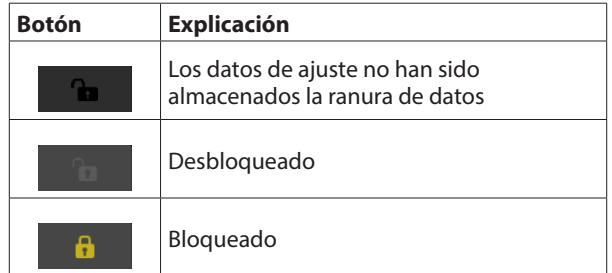

- o Toque un botón LOCK de una ranura de datos para bloquear sus datos de preset. Cuando una ranura de datos está bloqueada, el nombre de preset no puede ser modificado y los datos de preset no pueden ser sobregrabados ni borrados.
- o Para desbloquear una ranura de datos, toque este botón para hacer que aparezca un mensaje de confirmación.

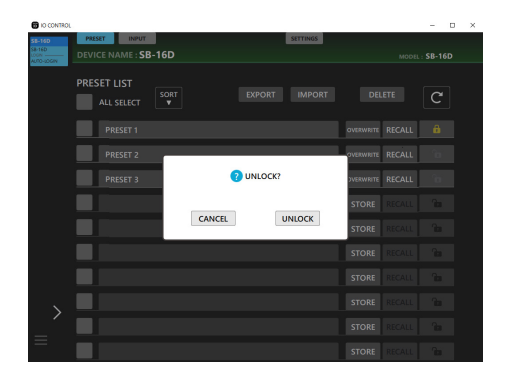

- Toque el botón UNLOCK para desbloquear la ranura y que se cierre el mensaje de confirmación.
- Toque el botón CANCEL para cerrar el mensaje de confirmación sin desbloquear la ranura.

## <span id="page-12-1"></span><span id="page-12-0"></span>**Exportación de datos de preset**

**1.** Toque el recuadro de verificación ( $\circled{8}$ ) del nombre del preset a exportar.

Toque en el recuadro ALL SELECT (6) si quiere exportar todos los datos de presets.

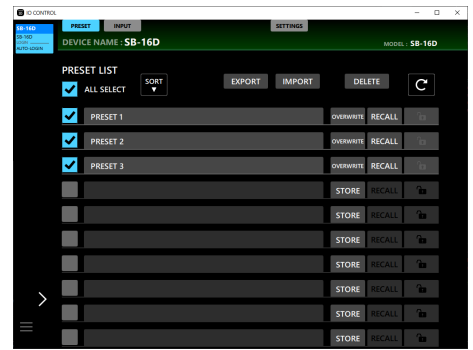

#### **2.** Toque el botón EXPORT.

Esto hará que aparezca la ventana Export.

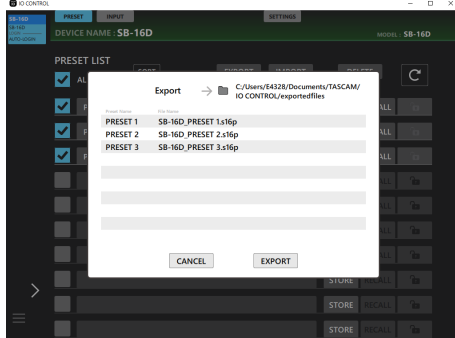

**3.** Toque el botón EXPORT de la ventana para exportar los datos.

El siguiente mensaje aparecerá una vez que se haya completado la exportación.

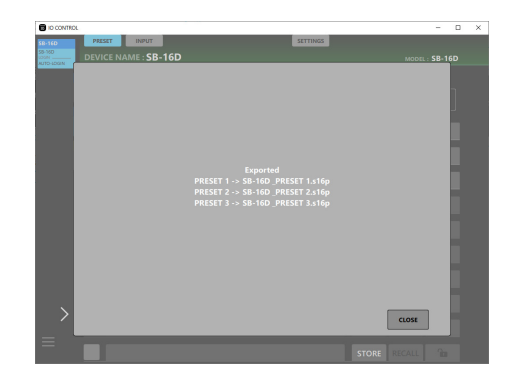

Toque en la ventana el botón CLOSE para cerrarla.

## <span id="page-12-2"></span>**Importación de datos de presets**

**1.** Toque el botón IMPORT.

Esto hará que aparezca una ventana con el listado de archivos que pueden ser importados.

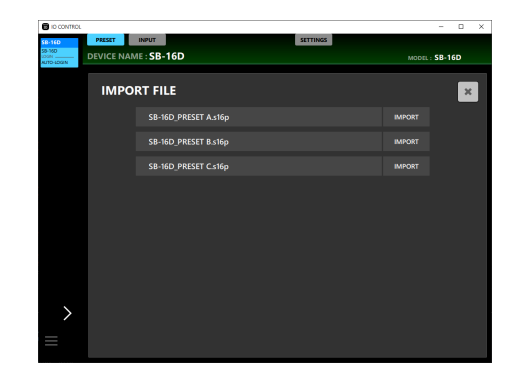

**2.** Toque el botón IMPORT de los datos del preset que quiera importar.

Los datos serán importados en la ranura de datos vacía más alta.

Una vez que haya terminado la importación aparecerá el siguiente mensaje.

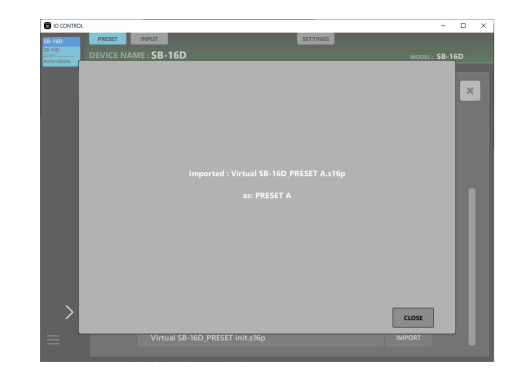

- **3.** Toque el botón CLOSE en el mensaje anterior para volver a la ventana del listado IMPORT FILE.
- **4.** Toque en el botón de la parte superior derecha de la ventana del listado IMPORT FILE para cerrarla.

## **NOTA**

Si no hay ranuras de datos vacías, los botones IMPORT aparecerán desactivados y no podrá usarlos.

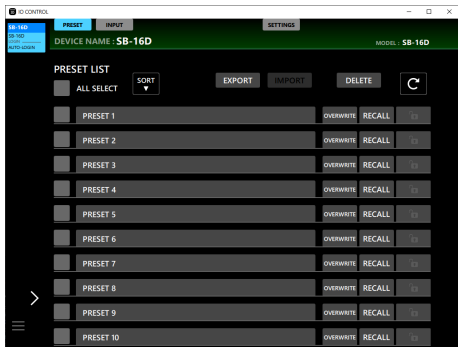

## <span id="page-13-1"></span><span id="page-13-0"></span>**Almacenamiento de datos de preset**

**1.** Toque en la zona de nombre de preset en una ranura de datos vacía en la que quiera almacenar (guardar) los ajustes actuales.

Esto hará que el cursor parpadee y activará la introducción de caracteres.

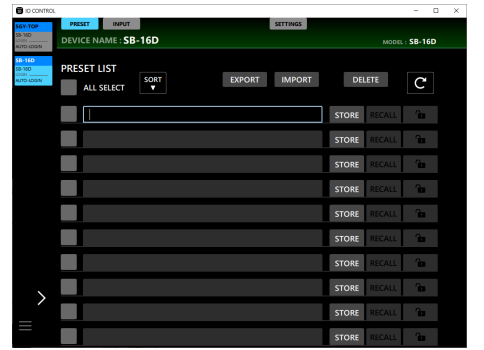

- · Para los nombres de preset puede usar hasta 96 caracteres alfabéticos occidentales y números o unos 32 caracteres orientales.
- **2.** Después de introducir el nombre del preset, toque la tecla Enter del teclado o el botón STORE. Aparecerá un mensaje de confirmación.

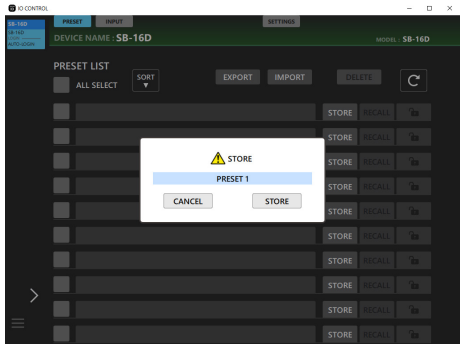

## **NOTA**

• Si pulsa el botón STORE sin introducir previamente un nombre de preset, aparecerá un mensaje de confirmación con el nombre ajustado de forma automática a "PRESET X" (donde X es un número que corresponde con la posición de la ranura de datos).

- También puede editar el nombre del preset en este mensaje de confirmación.
- **3.** Después de confirmar el nombre de preset, toque el botón STORE.

Esto creará el preset y cerrará la ventana.

- Si en el listado de presets ya existe otro con el mismo nombre, será añadido un "\_X" (donde X es un número) al nombre durante el almacenamiento de ese preset.
- Toque el botón CANCEL para cancelar el proceso de almacenamiento y cerrar el mensaje de confirmación.

#### **NOTA**

En el caso de ranuras que no estén vacías, aparecerán botones OVERWRITE en lugar de los botones STORE. Siga los pasos anteriores en ese caso para que los presets almacenados sean sobregrabados con los nuevos datos.

## <span id="page-13-2"></span>**Carga de datos de presets**

Toque el botón RECALL de la ranura de datos que contenga el preset a cargar.

Aparecerá un mensaje de confirmación.

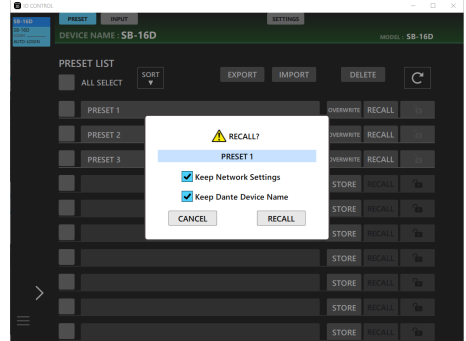

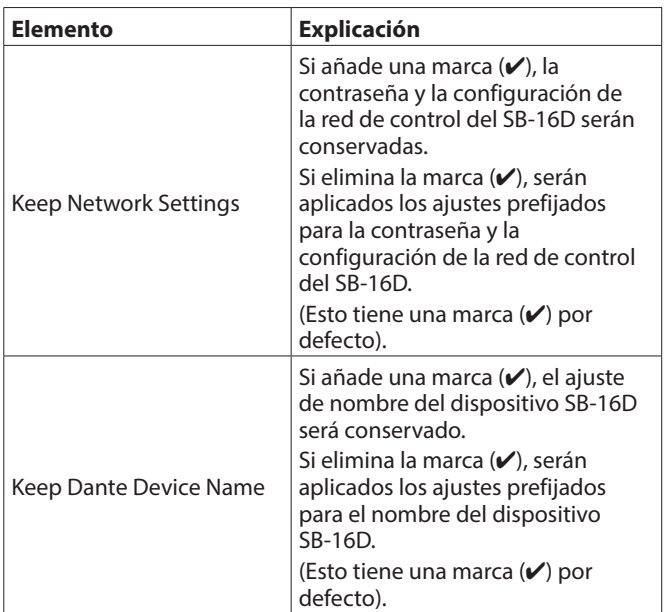

- o El tocar el botón RECALL en el mensaje de confirmación hará que la instantánea sea cargada y cerrará el mensaje.
- o El tocar el botón CANCEL en el mensaje de confirmación hará que el mensaje se cierre sin que se produzca la carga.

Aparecerá un mensaje después de que se complete la carga. Este mensaje desaparecerá automáticamente 3 segundos después de aparecer.

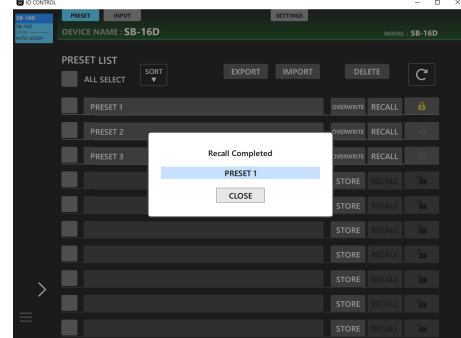

## <span id="page-14-1"></span><span id="page-14-0"></span>**Adquisición de privilegios de control (página PRESET)**

Si otro Sonicview tiene privilegios de control para el SB-16D visualizado, no podrá usar las siguientes funciones.

OVERWRITE, RECALL, DELETE, LOCK, UNLOCK

En este estado, si utiliza estos botones, el sistema le solicitará privilegios de control.

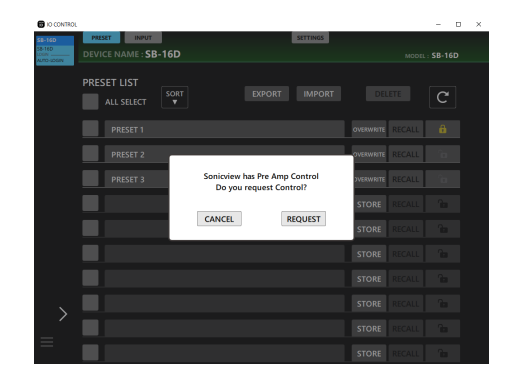

- o El tocar el botón CANCEL en el mensaje de confirmación hará que se cierre el mensaje sin solicitar privilegios de control.
- o Toque el botón REQUEST en el mensaje de confirmación para solicitar privilegios de control del Sonicview que los tenga. La pantalla siguiente aparecerá hasta que sea recibida una respuesta.

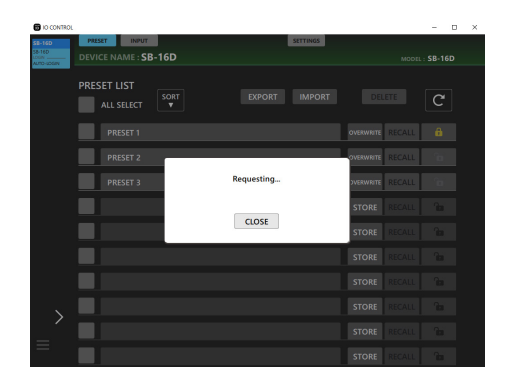

Puede cerrar esta pantalla, pero hacerlo no cancelará la solicitud.

- o Si el permiso es otorgado por el Sonicview que recibió la solicitud
- o El mensaje cambiará a "Control Allowed". Toque el botón CLOSE para permitir el uso de diversas operaciones.

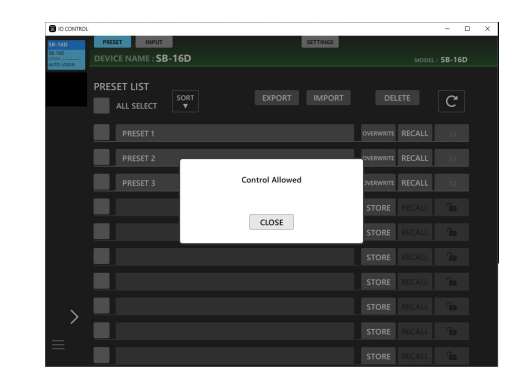

o Si el Sonicview que recibió la solicitud rechaza el permiso El mensaje cambiará a "Control Denied". El tocar el botón CLOSE no permitirá el uso de esas diversas operaciones.

| <b>B</b> IO CONTROL                 |                                                      |                      |                       |                 |                  |               | $\overline{\phantom{a}}$                                                                                                    | ×<br>D |
|-------------------------------------|------------------------------------------------------|----------------------|-----------------------|-----------------|------------------|---------------|----------------------------------------------------------------------------------------------------|--------|
| \$8-160<br>5320<br><b>UTO-LOCAN</b> | <b>PRESET</b><br><b>INPUT</b><br>DEVICE NAME: SB-16D |                      |                       | <b>SETTINGS</b> |                  |               | MODEL: SB-16D                                                                                                    |        |
|                                     | <b>PRESET LIST</b><br>ALL SELECT                     | SORT<br>$\mathbf{v}$ | <b>EXPORT</b>         | <b>IMPORT</b>   |                  | <b>DELETE</b> | $\mathsf{C}$                                                                                                    |        |
|                                     | PRESET 1                                             |                      |                       |                 | <b>OVERWHITE</b> | RECALL        |                                                                                                    |        |
|                                     | PRESET 2                                             |                      |                       |                 | <b>VERWRITE</b>  | RECALL        |                                                                                                    |        |
|                                     | PRESET 3                                             |                      | <b>Control Denied</b> |                 | VERWRITE         | <b>RECALL</b> |                                                                                                    |        |
|                                     |                                                      |                      |                       |                 | <b>STORE</b>     | <b>RECALL</b> | <b>Print</b>                                                                                                    |        |
|                                     |                                                      |                      | <b>CLOSE</b>          |                 | <b>STORE</b>     | <b>RECALL</b> | $\mathbf{r}$                                                                                                    |        |
|                                     |                                                      |                      |                       |                 | <b>STORE</b>     | <b>RECALL</b> | $\mathbf{r}$                                                                                                    |        |
|                                     |                                                      |                      |                       |                 | <b>STORE</b>     | <b>RECALL</b> | <b>Page</b>                                                                                                    |        |
|                                     |                                                      |                      |                       |                 | <b>STORE</b>     | <b>RECALL</b> | <b>Post</b>                                                                                                    |        |
|                                     |                                                      |                      |                       |                 | <b>STORE</b>     | <b>RECALL</b> | $\mathbf{r}$                                                                                                    |        |
| Ξ                                   |                                                      |                      |                       |                 | <b>STORE</b>     | <b>RECALL</b> | <b>The Contract of the Contract of the Contract of the Contract of the Contract of the Contract of the Contract of the Contract of the Contract of The Contract of The Contract of The Contract of The Contract of The Contract </b> |        |

El mensaje "Control Allowed" o "Control Denied" desaparecerá automáticamente después de 3 segundos.

## <span id="page-15-0"></span>**Página INPUT**

La página INPUT le muestra información sobre las señales recibidas y puede utilizarla para realizar ajustes de entrada.

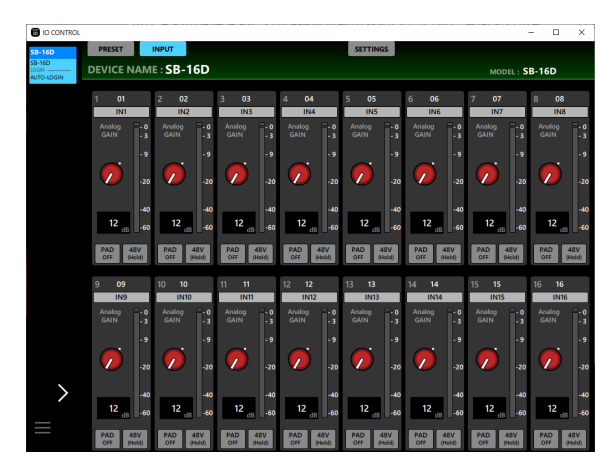

Página INPUT de Windows

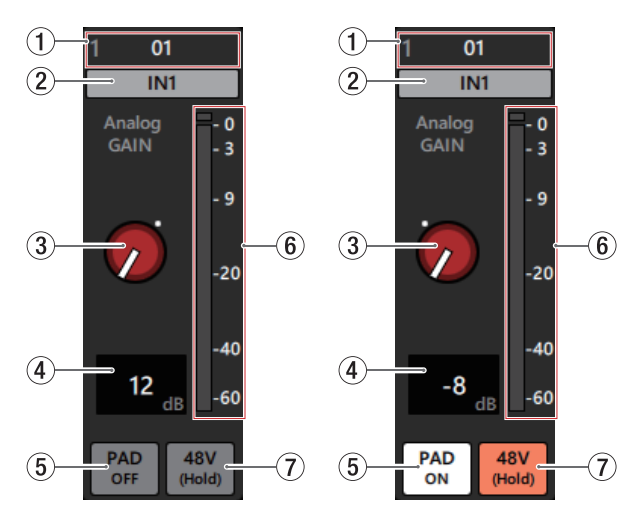

Detalles de la página INPUT

## **NOTA**

Si otro Sonicview tiene privilegios de control para el SB-16D visualizado, los controles y los botones aparecerán en negro, tal como aparece en la siguiente ilustración y no podrá controlarlos[. \(Vea "Adquisición de privilegios de control](#page-17-1)  [\(página INPUT\)" en pág.18\).](#page-17-1)

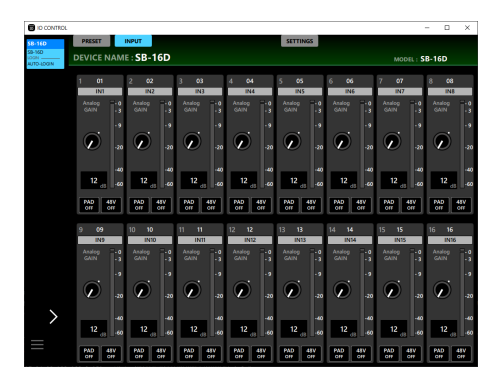

Ejemplo de aspecto cuando un Sonicview diferente tenga privilegios de control

#### 1**Etiqueta de canal Dante**

Esto muestra la etiqueta del canal Dante, que puede editar desde el Dante Controller.

No puede editar esto desde el IO CONTROL.

El número de caracteres que pueden ser visualizados es diferente con el Dante Controller.

#### 2**Nombre del canal de entrada**

- o Esto le muestra el nombre del canal de entrada.
- o Haga clic en esta zona para que aparezca una ventana donde podrá cambiar el nombre del canal de entrada.

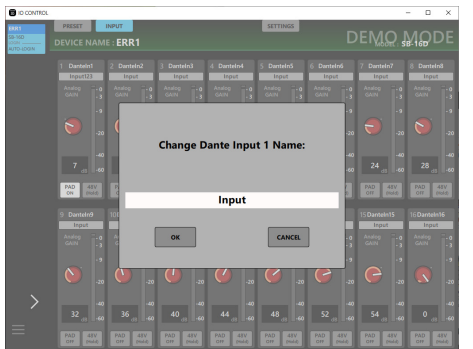

Haga clic en esta zona para que el cursor parpadee y pueda introducir caracteres.

Puede introducir hasta 8 caracteres alfabéticos.

#### 3**Mando Analog GAIN**

Esto ajusta el nivel de entrada de la toma de entrada analógica.

Gire este mando Analog GAIN arriba y abajo para ajustar el nivel de entrada.

El valor de ganancia del mando Analog GAIN aparece en la zona de visualización de nivel Analog GAIN ( $\widehat{4}$ ).

#### **Cuando el nivel de referencia analógico es +6 dBu y el nivel de referencia digital es -9 dBFS**

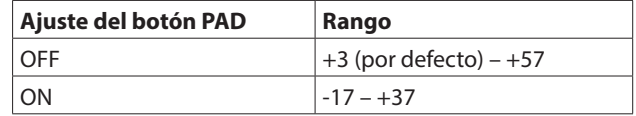

#### **Cuando el nivel de referencia analógico es +4 dBu y el nivel de referencia digital es -20 dBFS**

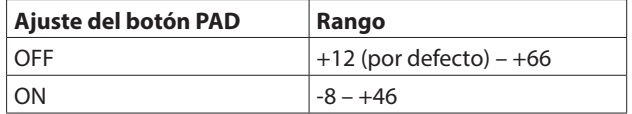

#### **Cuando el nivel de referencia analógico es +4 dBu y el nivel de referencia digital es -18 dBFS**

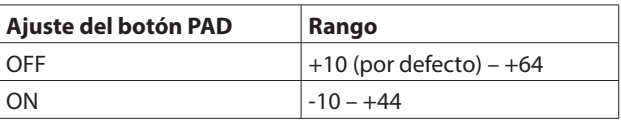

**Cuando el nivel de referencia analógico es +4 dBu y el nivel de referencia digital es -16 dBFS**

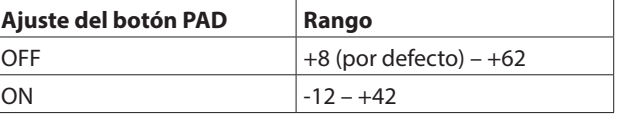

**Cuando el nivel de referencia analógico es +4 dBu y el nivel de referencia digital es -14 dBFS**

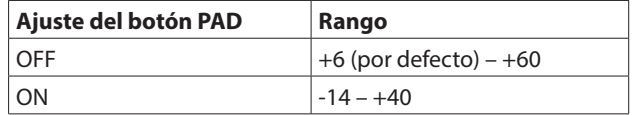

#### **Cuando el nivel de referencia analógico es 0 dBu y el nivel de referencia digital es -20 dBFS**

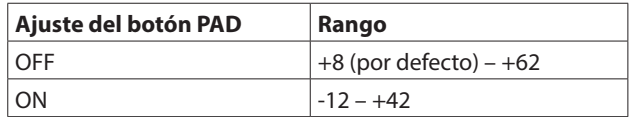

#### **Cuando el nivel de referencia analógico es 0 dBu y el nivel de referencia digital es -18 dBFS**

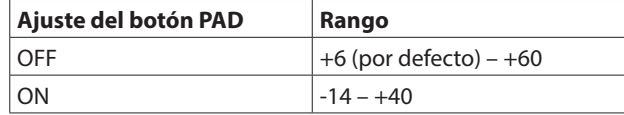

#### **NOTA**

#### **Explicación de los valores de Analog GAIN**

Cuando son recibidas señales de nivel de referencia analógico (+6 dBu, +4 dBu, 0 dBu), el valor Analog GAIN que se convierte en el nivel de referencia digital (-9 dBFS, -14 dBFS, -16 dBFS, -18 dBFS, -20 dBFS) en la fase digital aparece como "0".

#### 4**Zona de visualización del nivel Analog GAIN**

Esto muestra el nivel del mando Analog GAIN encima de él como un valor de decibelios.

Puede ajustar el nivel Analog GAIN pulsando aquí e introduciendo el valor directamente con un teclado.

#### 5**Botón PAD**

Toque este botón para activar/desactivar la amortiguación de -20dB. (Por defecto: desactivado)

Cuando este botón esté activado, aparecerá resaltado.

#### **NOTA**

Cuando active/desactive este pad, el valor Analog GAIN será controlado de la forma que mostramos abajo para que cambie lo menos posible.

#### **Cuando el nivel de referencia analógico es +6 dBu y el nivel de referencia digital es -9 dBFS**

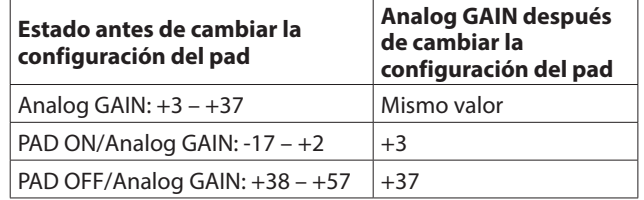

**Cuando el nivel de referencia analógico es +4 dBu y el nivel de referencia digital es -20 dBFS**

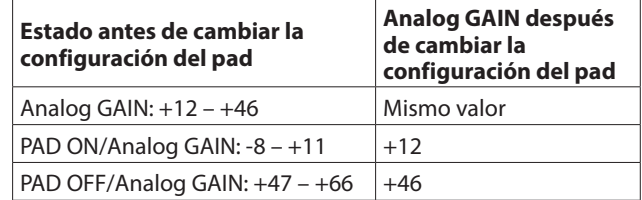

#### **Cuando el nivel de referencia analógico es +4 dBu y el nivel de referencia digital es -18 dBFS**

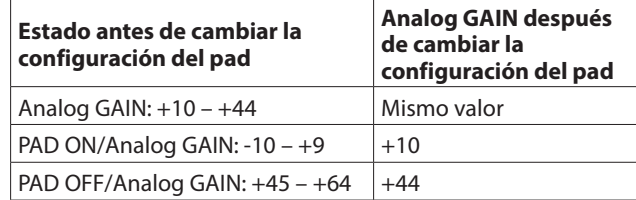

#### **Cuando el nivel de referencia analógico es +4 dBu y el nivel de referencia digital es -16 dBFS**

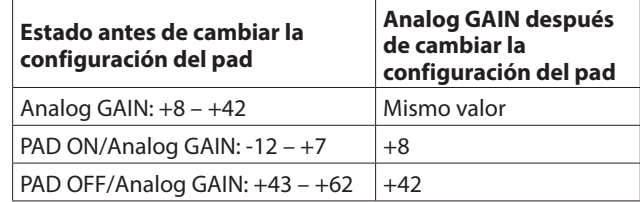

**Cuando el nivel de referencia analógico es +4 dBu y el nivel de referencia digital es -14 dBFS**

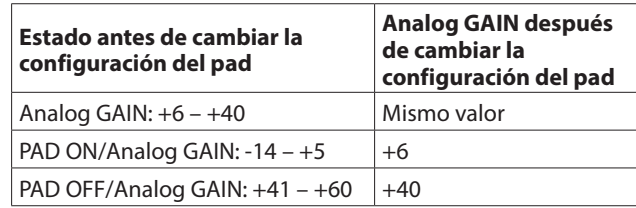

#### **Cuando el nivel de referencia analógico es 0 dBu y el nivel de referencia digital es -20 dBFS**

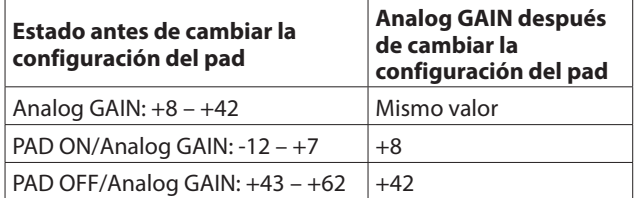

#### **Cuando el nivel de referencia analógico es 0 dBu y el nivel de referencia digital es -18 dBFS**

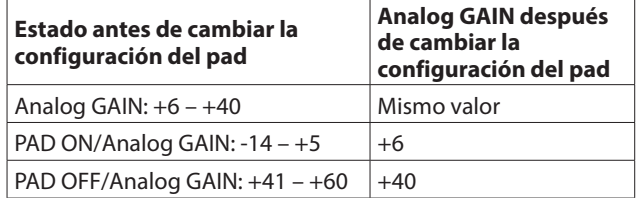

#### 6**Medidor de nivel**

Esto muestra el nivel de la señal antes de la salida Dante.

- o Cada medidor de nivel tiene un indicador de sobrecarga en su parte superior.
- o El movimiento del medidor de nivel puede ser retardado o puede detenerse dependiendo de la configuración de la red y las condiciones de la conexión Wi-Fi.

### 7**Botón 48V**

Mantenga pulsado este botón para activar o desactivar la alimentación fantasma.

Cuando la alimentación fantasma esté activada, el botón quedará resaltado.

## <span id="page-17-1"></span><span id="page-17-0"></span>**Adquisición de privilegios de control (página INPUT)**

Si otro Sonicview tiene privilegios de control para el SB-16D visualizado, los controles y los botones aparecerán en negro como puede ver en la siguiente ilustración y no podrán ser controlados.

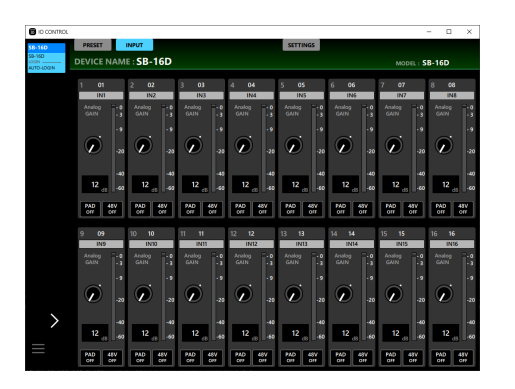

El tratar de usar los mandos Analog GAIN o los botones PAD, por ejemplo, hará que aparezca un mensaje confirmando la solicitud de privilegios de control.

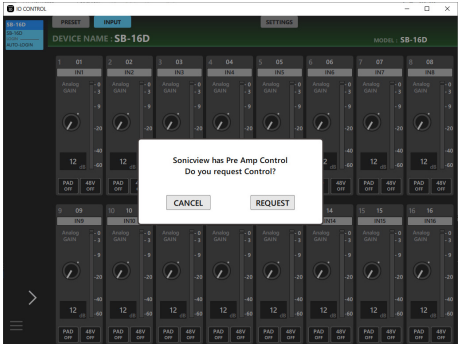

- o El tocar el botón CANCEL en el mensaje de confirmación hará que se cierre el mensaje sin solicitar privilegios de control.
- o Toque el botón REQUEST en el mensaje de confirmación para solicitar privilegios de control del Sonicview que los tenga. La pantalla siguiente aparecerá hasta que sea recibida una respuesta.

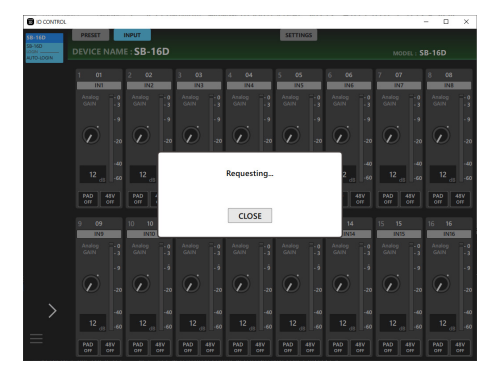

Puede cerrar esta pantalla, pero hacerlo no cancelará la solicitud.

o Si el permiso es otorgado por el Sonicview que recibió la solicitud

El mensaje cambiará a "Control Allowed" y los colores de los mandos y botones también cambiarán.

El cerrar este mensaje activará el uso de las distintas operaciones.

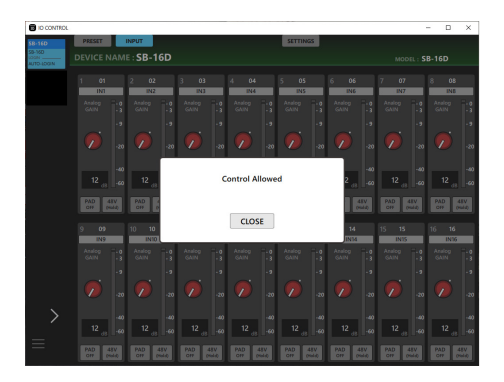

- o Si el Sonicview que recibió la solicitud rechaza el permiso
- o El mensaje cambiará a "Control Denied". El cerrar este mensaje no activará el uso de las distintas operaciones.

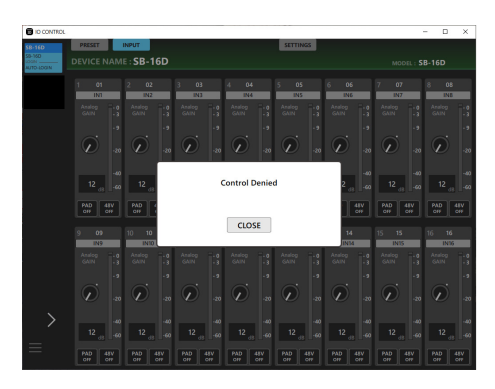

El mensaje "Control Allowed" o "Control Denied" desaparecerá automáticamente después de 3 segundos.

## <span id="page-18-1"></span><span id="page-18-0"></span>**Página SETTINGS**

La página SETTINGS le muestra el estado del SB-16D conectado y puede utilizarla para realizar ajustes relacionados con la unidad.

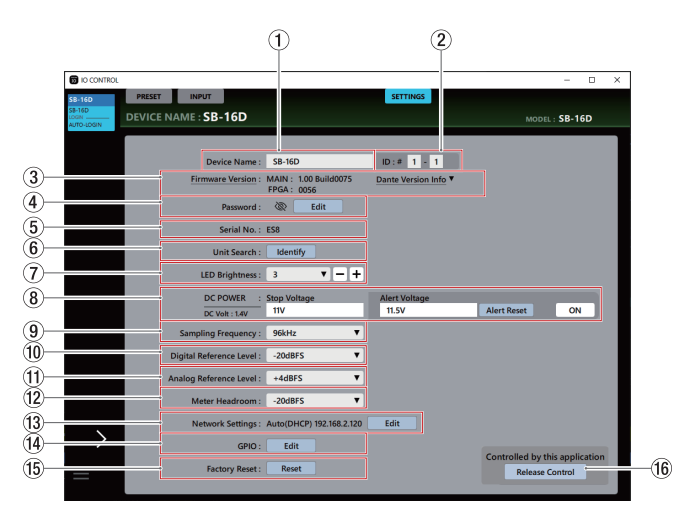

## **NOTA**

Si otro Sonicview tiene privilegios de control para el SB-16D que es visualizado, el nombre del dispositivo Dante y la IP para ese dispositivo aparecerán de la siguiente forma y no podrá controlarlo[. \(Vea "Adquisición de privilegios de control \(página](#page-20-1)  [AJUSTES\)" en pág.21\).](#page-20-1)

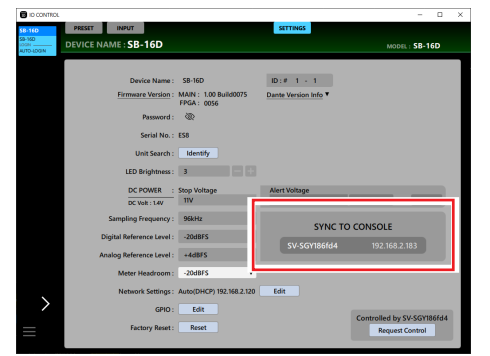

Ejemplo de aspecto cuando un Sonicview diferente tenga privilegios de control

#### 1**Device Name**

Esto muestra el nombre de la unidad SB-16D que es visualizada en la zona DEVICE NAME de la zona de pestañas.

Toque esta zona para que el cursor parpadee y permita la introducción de caracteres.

Puede introducir hasta 31 caracteres alfabéticos.

### **NOTA**

Cuando el nombre de dispositivo sea modificado, también cambiará el nombre de dispositivo que puede ser visualizado con el Dante Controller.

El nombre de dispositivo que aparece aquí y en el Dante Controller tiene diferentes límites en cuanto a cantidad y tipos de caracteres que pueden ser usados.

Si el nombre de dispositivo supera los límites del Dante Controller, será modificado automáticamente.

Para ver más información acerca de los límites, consulte el Manual de instrucciones del Dante Controller.

#### $(2)$ **ID**

Esta es la identificación de dispositivo para el SB-16D visualizado.

Toque en cualquiera de los campos para que el cursor parpadee en él, lo que permitirá la entrada de números del 1 al 16.

## **CUIDADO**

Tenga cuidado a la hora de ajustar el ID de dispositivo para esta unidad para que no sea el mismo que el de otro SB-16D conectado a la misma red.

#### 3**Firmware Version**

- o Esto muestra la versión de firmware del SB-16D conectado.
- o Toque en "Dante Version Info" para que aparezca la pantalla de información de la versión del módulo Dante.

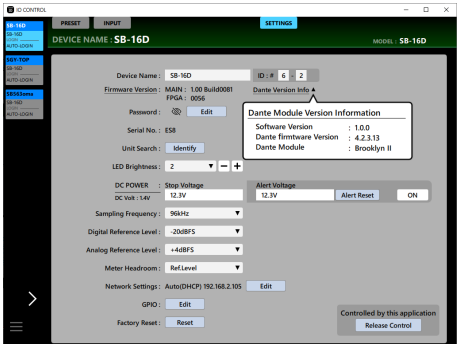

## 4**Password**

Para cambiar la contraseña de la pantalla de inicio de sesión, toque el botón Edit para que aparezca la ventana "Enter new password".

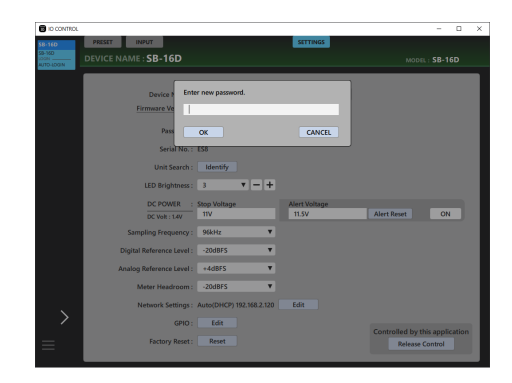

Además de las letras y números del alfabeto en mayúsculas y minúsculas, también puede utilizar los siguientes caracteres.

 $() [ ] \{ \} ! @ # $ \% & . ; ' \land \sim$ 

El número máximo de caracteres es 20.

## **NOTA**

Cuando la unidad sale de fábrica, esta contraseña está en blanco. Si no se ajusta ninguna contraseña, los ajustes no estarán protegidos.

### 5**Serial No.**

Este es el número de serie de la unidad SB-16D conectada.

## 6**Unit Search**

- o Toque el botón Identify para enviar una orden de identificación al SB-16D. El SB-16D que recibe la orden de identificación responderá haciendo parpadear sus indicadores SIG y STATUS, lo que le permitirá confirmar el dispositivo correspondiente. El tocar este botón de nuevo cuando un SB-16D está respondiendo hará que le sea enviada otra orden de identificación, lo que hará que deje de responder.
- o Este botón no es visualizado para dispositivos virtuales.

#### 7**LED Brightness**

Esto ajusta el brillo de los indicadores del parte frontal del SB-16D conectado.

Rango:  $0 - 3$  (por defecto: 3)

Toque aquí para hacer que aparezca un listado de valores de ajuste. También puede ajustar esto por pasos usando los botones - y + que están a la derecha.

### 8**DC POWER information**

Aquí aparecerá el estado de alimentación de CC del SB-16D conectado y le permitirá realizar ajustes relacionados con ello.

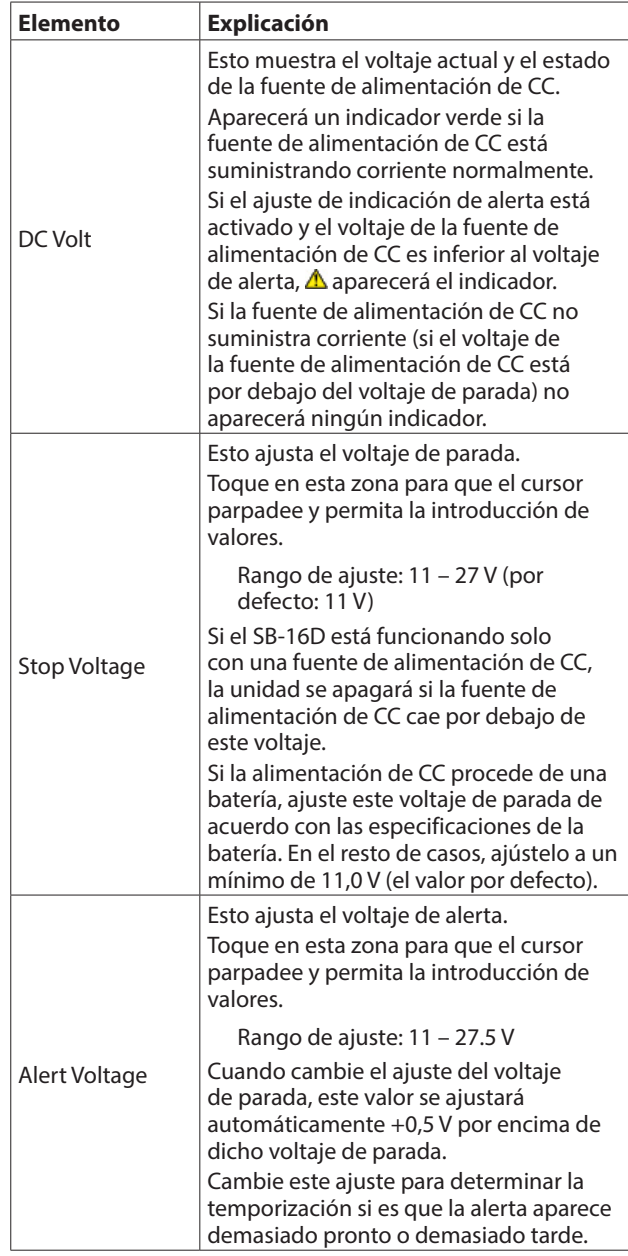

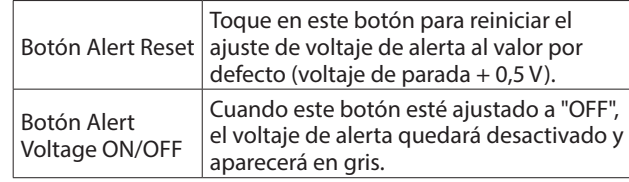

## 9**Sampling Frequency**

- o Aquí puede ver la frecuencia de muestreo utilizada por la unidad SB-16D conectada.
- o Toque aquí para hacer que aparezca un listado de valores de ajuste.

Opciones: 48 kHz, 96 kHz (por defecto)

#### 0**Digital Reference Level**

- o Use esto para ajustar el nivel de referencia digital del SB-16D conectado.
- o Toque aquí para hacer que aparezca un listado de valores de ajuste.

Opciones: -9 dBFS, -14 dBFS, -16 dBFS, -18 dBFS, -20 dBFS (por defecto)

### q**Analog Reference Level**

- o Utilícelo para ajustar el nivel de referencia analógico del SB-16D conectado.
- o Toque aquí para hacer que aparezca un listado de valores de ajuste.

Opciones: +6 dBu, +4d Bu (por defecto), 0 dBu

### **NOTA**

Dependiendo del ajuste del nivel de referencia digital, es posible que no pueda seleccionar el nivel de referencia analógico.

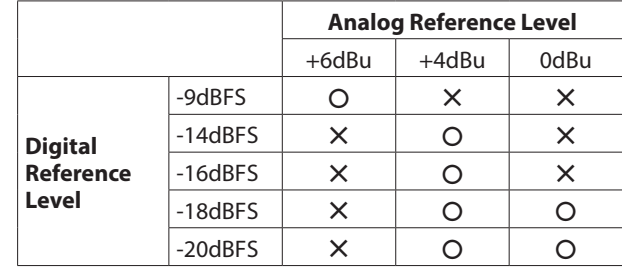

–: Seleccionable —: No seleccionable

### $(12)$  Meter Headroom

- o Muestra el headroom o margen de la salida analógica (diferencia entre el nivel máximo y el nivel de referencia) del SB-16Dconectado.
- o Toque aquí para hacer que aparezca un listado de valores de ajuste.

Opciones: -9 dBFS, -14 dBFS, -16 dBFS, -18 dBFS, -20 dBFS (por defecto), Ref Level

### e**Network Settings**

- o Esto muestra la dirección IP conectada.
- o Toque el botón Edit para que aparezca la pantalla Network Settings[. \(Vea "Pantalla Network Settings" en pág.22\).](#page-21-1)

## r**GPIO**

Toque el botón Edit para que aparezca la pantalla GPIO Settings. [\(Vea "Pantalla GPIO Settings" en pág.24\).](#page-23-1)

### **(15) Factory Reset**

Toque el botón Reset para hacer que aparezca la pantalla Factory Reset[. \(Vea "Pantalla de reset a valores de fábrica" en](#page-25-1)  [pág.26\).](#page-25-1)

#### **(16)** Control privilege status

"Controlled by this application" indica que el TASCAM IO CONTROL tiene privilegios de control. "Controlled by [nombre del dispositivo]" indica que otro dispositivo tiene privilegios de control. "Open Control" indica que ningún dispositivo tiene privilegios de control.

## <span id="page-20-1"></span><span id="page-20-0"></span>**Adquisición de privilegios de control (página AJUSTES)**

## **A) Solicitud de privilegios de control**

Si otro Sonicview tiene privilegios de control sobre el SB-16D que es visualizado, los distintos botones aparecerán en gris tal como mostramos en la siguiente ilustración y no podrá utilizarlos.

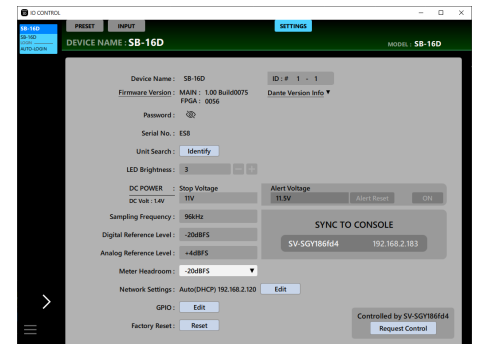

En ese estado, la zona de estado de privilegios de control ((16)) mostrará el nombre del dispositivo Dante del dispositivo que tenga privilegios de control y un botón Request Control.

El tocar este botón Request Control, serán solicitados los privilegios de control al Sonicview que los tenga.

La pantalla siguiente aparecerá hasta que sea recibida una respuesta.

Puede cerrar esta pantalla, pero hacerlo no cancelará la solicitud.

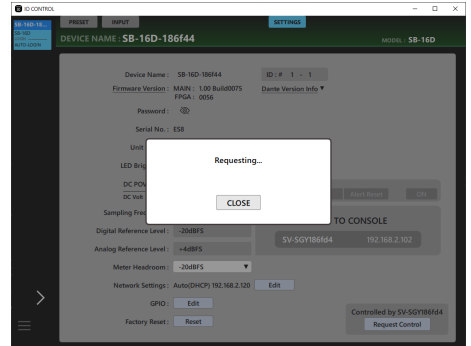

o Si el permiso es otorgado por el Sonicview que recibió la solicitud

El mensaje cambiará a "Control Allowed". Toque el botón CLOSE para permitir el uso de diversas operaciones.

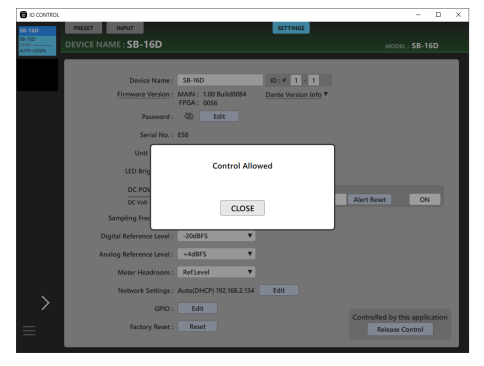

o Si el Sonicview que recibió la solicitud rechaza el permiso El mensaje cambiará a "Control Denied". El tocar el botón CLOSE no permitirá el uso de esas diversas operaciones.

| <b>B</b> ID CONTROL                  | <b>SETTINGS</b><br><b>PRESET</b><br><b>INPUT</b>                                    | D<br>$\times$              |
|--------------------------------------|-------------------------------------------------------------------------------------|----------------------------|
| \$8-160<br>8-100<br><b>KIDOLOGIN</b> | DEVICE NAME: SB-16D                                                                 | $MODIL : SB-16D$           |
|                                      | Device Name: \$8-16D<br>$ID: 0 1 - 1$                                               |                            |
|                                      | Firmware Version: MAIN: 1.00 Build0084<br>Dante Version Info T<br><b>FPGA: 0056</b> |                            |
|                                      | <b>OD</b><br>Password:                                                              |                            |
|                                      | Serial No.: ES8                                                                     |                            |
|                                      | Unit<br><b>Control Denied</b><br><b>LED Brid</b>                                    |                            |
|                                      | DC POW<br>DC Volt<br>CLOSE<br><b>Sampling Fred</b><br><b>TO CONSOLE</b>             |                            |
|                                      | $-20$ dBFS<br>Digital Reference Level :<br>SV-SGY186fd4                             | 192.168.2.130              |
|                                      | Analog Reference Level :<br>$+4dBFS$                                                |                            |
|                                      | <b>Reflevel</b><br>Meter Headroom:                                                  |                            |
|                                      | Network Settings: Auto(DHCP) 192.168.2.134<br>Edit<br>GPIO:<br>Edit                 | Controlled by SV-SGY186fd4 |
|                                      | Factory Reset:<br>Reset                                                             | <b>Request Control</b>     |

El mensaje "Control Allowed" o "Control Denied" desaparecerá automáticamente después de 3 segundos.

## **B) Adquisición de privilegios de control**

Si ningún dispositivo tiene privilegios de control sobre el SB-16D visualizado, la operación será posible desde cualquier dispositivo.

Este estado es conocido como "Open Control". Toque el botón Acquire Control para conseguir los privilegios de control. Cuando sean conseguidos esos privilegios, aparecerá "Control Acquired" en un mensaje.

El hacer esto puede evitar un funcionamiento no deseado desde otros dispositivos.

## **C) Liberación del control**

Cuando el IO CONTROL tenga los privilegios de control, el SB-16D seleccionado no podrá ser usado desde otros dispositivos. Para permitir el control desde cualquier otro dispositivo deberá liberar los privilegios de control.

En este estado, aparecerá "Controlled by this application". Toque el botón Release Control para liberar los privilegios de control.

El hacer esto permitirá el control y las operaciones desde el resto de dispositivos.

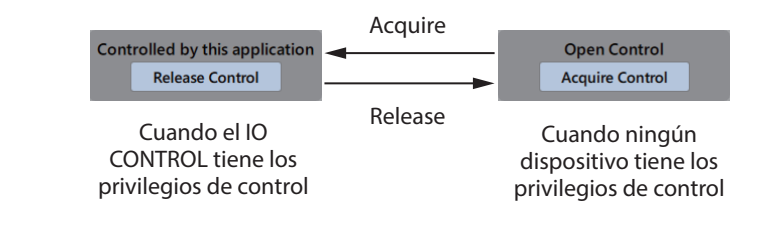

## <span id="page-21-1"></span><span id="page-21-0"></span>**Pantalla Network Settings**

Esta pantalla muestra la red Dante del SB-16D, así como los ajustes y el estado de la red Dante utilizada para el control del SB-16D.

## **Página Dante Network**

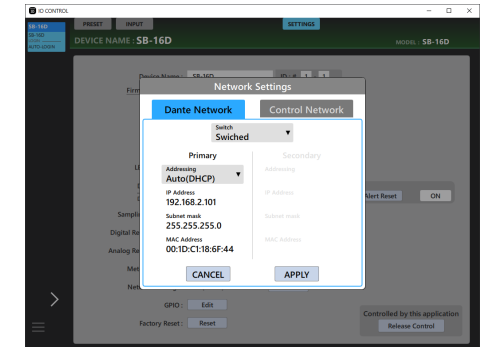

Esto muestra el estado de ajuste de la red Dante para el SB-16D. Cuando esté en modo Redundant, serán visualizados los ajustes para el conector PRIMARY a la izquierda y para el conector SECONDARY a la derecha.

Cuando esté en el modo Switched o conmutado (en cadena), solo estará activo el lado izquierdo.

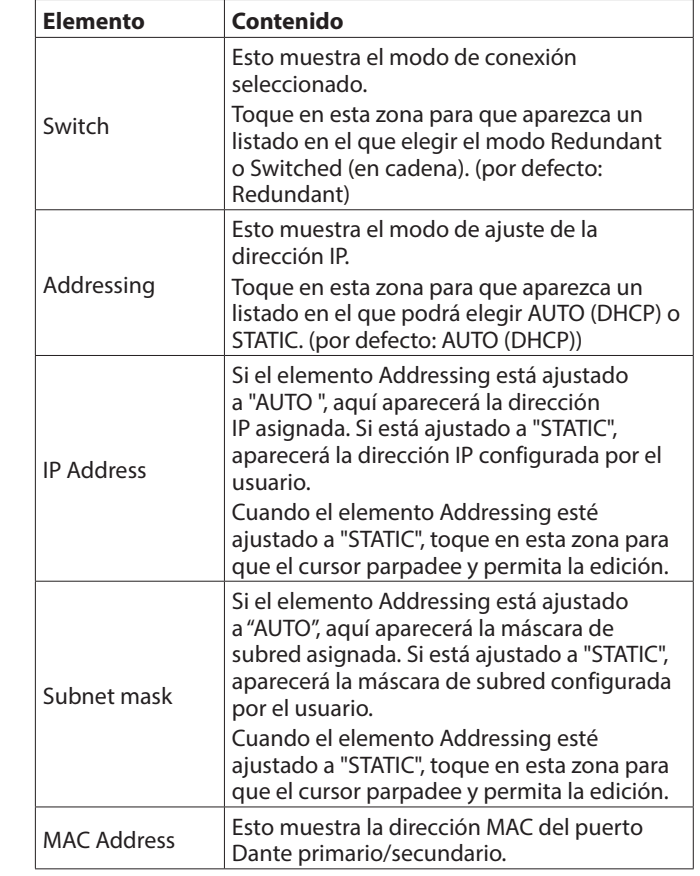

Para confirmar los ajustes de la red Dante para el SB-16D, deberá reiniciar el módulo Dante del SB-16D.

Si los ajustes de red Dante del SB-16D han sido modificados, el botón APPLY aparecerá resaltado.

Toque el botón APPLY cuando esté resaltado para hacer que aparezca un mensaje de confirmación.

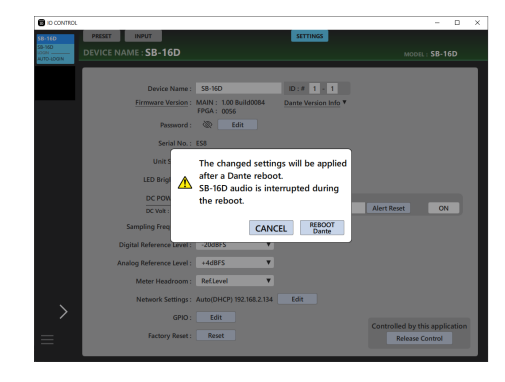

El tocar el botón CANCEL no reiniciará la unidad. Se conservarán los ajustes originales y los ajustes modificados no serán aplicados. Toque el botón REBOOT Dante para confirmar los cambios y reiniciar el módulo Dante SB-16D.

Después del reinicio, los ajustes serán aplicados a la operación.

### **CUIDADO**

Tenga en cuenta que el sonido de entrada y salida Dante del SB-16D quedará interrumpido mientras se reinicia el módulo Dante SB-16D.

## **Página Control Network**

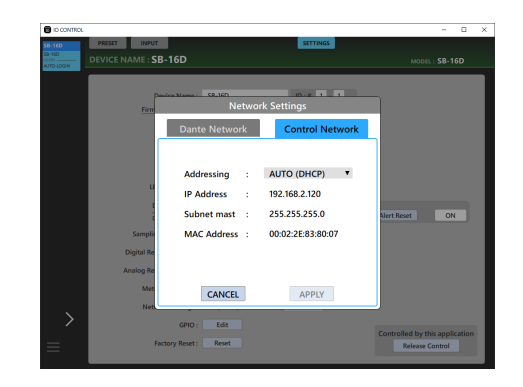

Esta página muestra el estado de los ajustes de la red Dante para el control del SB-16D.

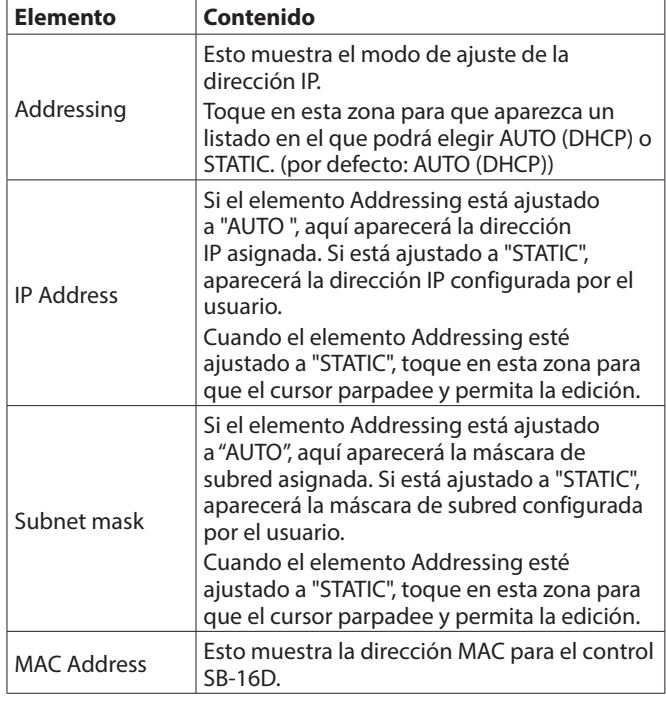

Si ha modificado los ajustes de la red Dante para el control del SB-16D, el botón APPLY aparecerá resaltado.

Cuando sean aplicados los ajustes, la conexión de red Dante del SB-16D quedará interrumpida. Por este motivo, toque el botón APPLY cuando esté resaltado para hacer que aparezca un mensaje de confirmación.

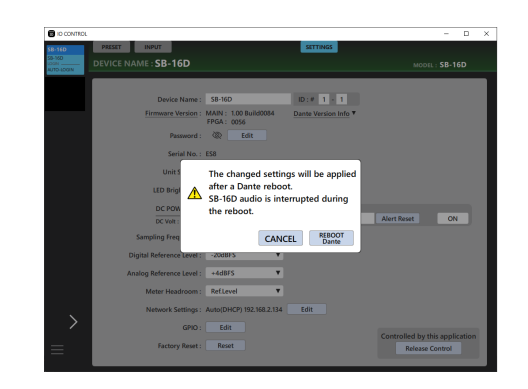

Toque el botón CANCEL para cancelar los cambios y restaurar el estado anterior.

Toque el botón APPLY para confirmar los cambios.

## <span id="page-23-1"></span><span id="page-23-0"></span>**Pantalla GPIO Settings**

El puerto GPIO SB-16D tiene las siguientes funciones.

## **GPIO-IN**

- o Control de anulación (mute) de las señales de entrada y salida del SB-16D (función de modo Local)
- o Funcionamiento de puerto GPIO-IN de ampliación de Sonicview (función de modo Extension)

## **GPIO-OUT**

- o Salida Tally para estados de anulación de las señales de entrada y salida del SB-16D (función de modo Local)
- o Funcionamiento de puerto GPIO-OUT de ampliación de Sonicview (función de modo Extension)

En esta pantalla puede realizar los siguientes ajustes para utilizar estas funciones.

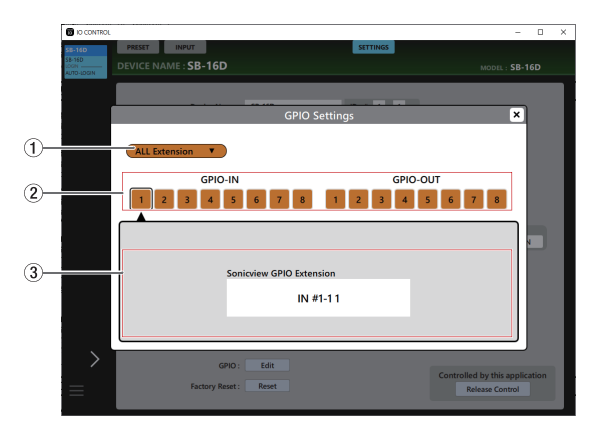

ALL Extension mode

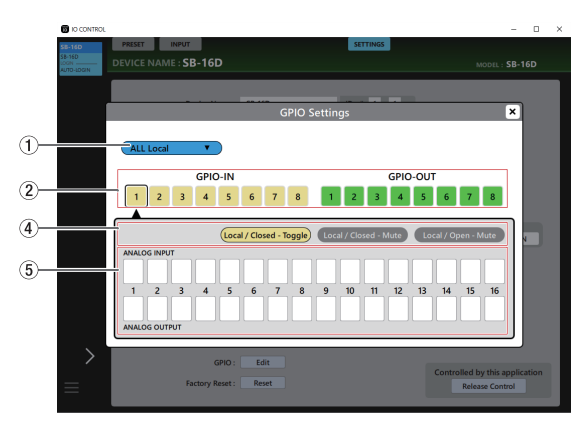

ALL Local mode

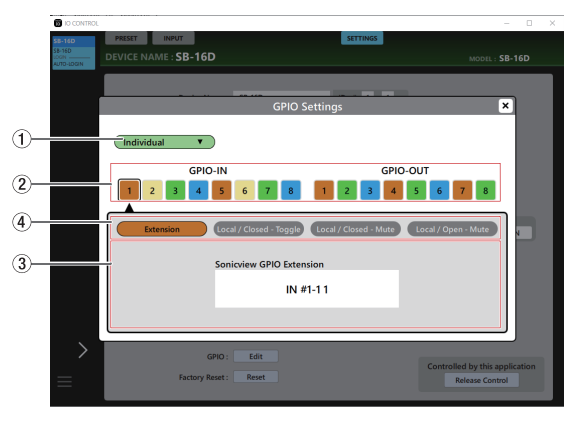

Individual mode

## 1**Modo de operación global de puerto GPIO**

- o Esto muestra el modo de funcionamiento global para el puerto GPIO.
- o Toque en esta zona para que aparezca una ventana en la que podrá cambiar el modo de funcionamiento global de los puertos GPIO del SB-16D.

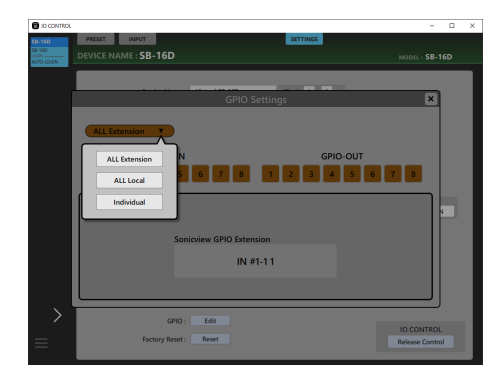

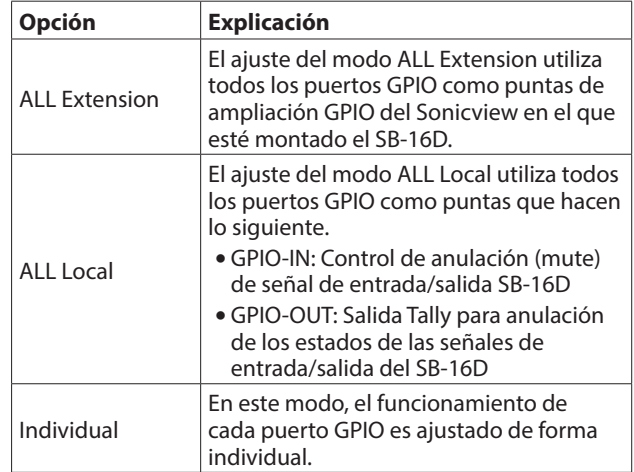

Toque en una opción para cambiar el modo de funcionamiento global del puerto GPIO del SB-16D.

## 2**Botones de número de punta**

- o Toque en esta zona para elegir una punta y visualizar sus ajustes en la zona de visualización Sonicview GPIO Extension (3), los botones de cambio de modo de funcionamiento/acción para la punta individual  $(4)$ ) y la zona de visualización de estado de selección de señal de entrada/salida  $(5)$ ).
- o Cuando el modo de funcionamiento global para los puertos GPIO sea "ALL Local" o "Individual", el tocar un botón de número de punta hará que dicho botón quede resaltado con un marco negro.

#### 3**Zona de visualización Sonicview GPIO Extension**

Esto muestra el modo de funcionamiento del puerto GPIO seleccionado en los siguientes casos.

- o Cuando el modo de funcionamiento global del puerto GPIO (1) es "ALL Extension"
- o Cuando el modo de funcionamiento global del puerto GPIO (1) es "Individual" y el botón de modo de funcionamiento/ acción (5) es "Extension"

El puerto GPIO seleccionado será usado como punta de ampliación GPIO del Sonicview que tiene montado el SB-16D en cuestión.

Ajuste esto con las páginas GPIO-IN y GPIO-OUT en la pantalla USER DEFINED CONTROLS del Sonicview en el que esté montado el SB-16D en cuestión.

#### 4**botones de cambio de modo de funcionamiento/ acción para puertos individuales**

- o Muestran el modo de funcionamiento para el puerto GPIO seleccionado en los siguientes casos.
	- Cuando el modo de funcionamiento global del puerto  $GPIO((\widehat{1}))$  es "ALL Local"
	- Cuando el modo de funcionamiento global del puerto  $GPIO(\widehat{1})$  es "Individual"
- o Muestran los modos de funcionamiento y acción del puerto GPIO seleccionado.
- o Toque en estos botones para cambiar los modos de funcionamiento y acción del puerto individual.

#### **Para puertos GPIO IN**

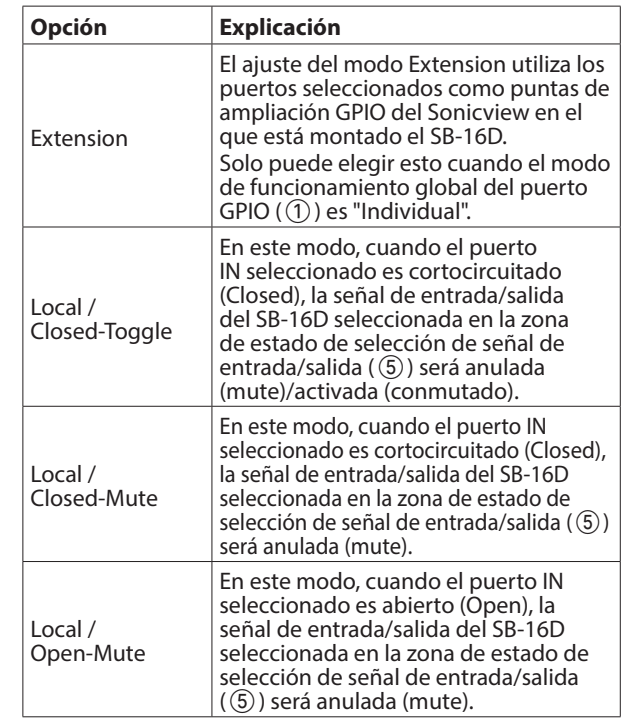

#### **Para puertos GPIO OUT**

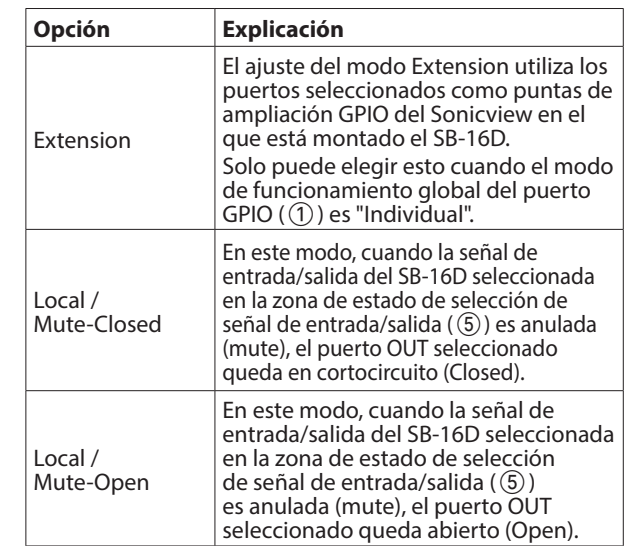

## 5**Estado de selección de señal de entrada/salida**

Muestran el modo de funcionamiento para el puerto GPIO seleccionado en los siguientes casos.

- o Cuando el modo de funcionamiento global del puerto GPIO  $($ (1) es "ALL Local"
- o Cuando el modo de funcionamiento global del puerto GPIO  $(1)$ ) es "Individual" y el botón de modo de funcionamiento/ acción del puerto individual  $(4)$ ) es "Local"

Cuando elija una punta GPIO-IN, la señal de entrada/salida del SB-16D que esté sujeta al control de anulación será seleccionada de acuerdo a esa punta.

Puede elegir hasta 16 para anular el control con la punta GPIO-IN.

Si supera el número seleccionable, los recuadros de verificación aparecerán en gris y no podrá elegirlos.

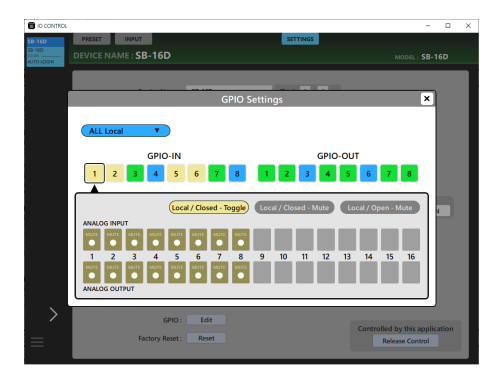

Cuando elija una punta GPIO-OUT, esto elegirá la señal de entrada/salida del SB-16D para la salida tally de estado de anulación desde la punta seleccionada.

Puede elegir hasta 16 para el control de anulación con la punta GPIO-OUT. Si supera el número seleccionable, los recuadros de verificación aparecerán en gris y no podrá elegirlos.

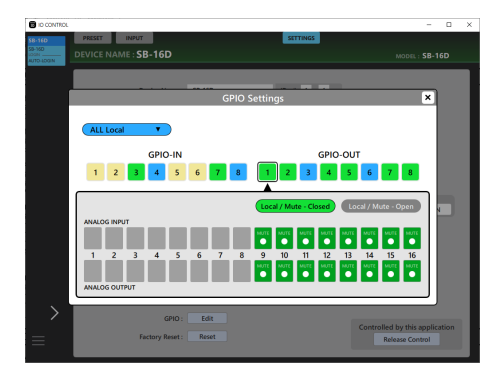

## <span id="page-25-1"></span><span id="page-25-0"></span>**Pantalla de reset a valores de fábrica**

**1.** Toque el botón Reset para hacer que aparezca una ventana en la que podrá restaurar todos los ajustes a sus valores de fábrica.

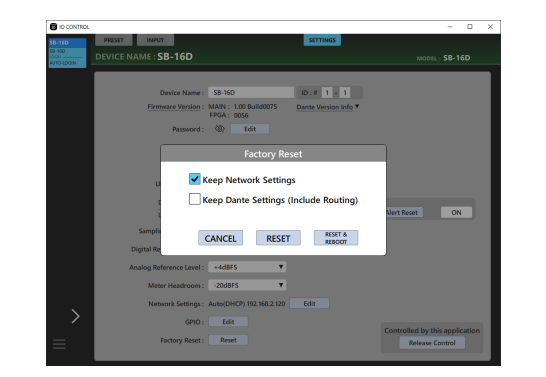

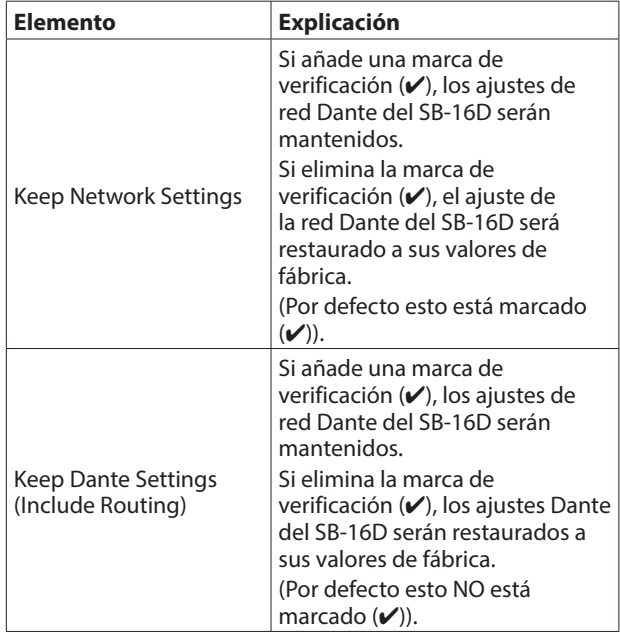

## **NOTA**

Si añade marcas de verificación ( $\vee$ ) en ambas casillas, solo los ajustes que no estén relacionados con la red Dante y con el propio Dante serán restaurados a sus valores de fábrica.

- **3.** El tocar el botón RESET o RESET & REBOOT hará que aparezcan los siguientes mensajes de aviso en una ventana.
	- Mensaje si Keep Network Settings NO tiene marca de verificación  $(V)$ :

Network may be disconnected.

• Mensaje si Keep Dante Settings (Include Routing) NO tiene marca de verificación  $(\checkmark)$ :

Audio will be interrupted. Dante routing will be cleared.

i Mensaje cuando pulse el botón RESET & REBOOT:

Audio will be interrupted.

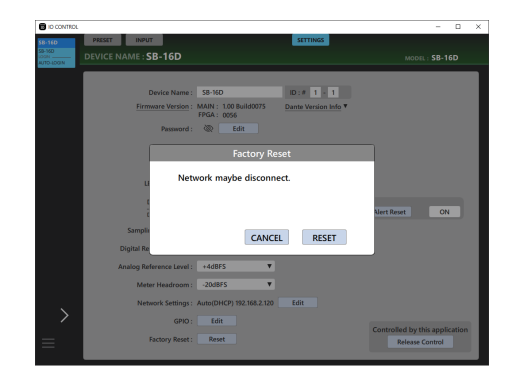

Mensaje si Keep Network Settings SÍ tiene una marca de verificación (4)

- **4.** Toque el botón RESET en el mensaje de aviso para cerrar la ventana y reiniciar los siguientes elementos a sus valores de fábrica.
	- $\bullet$  Ajustes sin marcas de verificación ( $\checkmark$ )
	- Ajustes distintos a los de la red Dante y el propio Dante

### **CUIDADO**

Si pulsa el botón RESET & REBOOT, la unidad se reiniciará después de que los ajustes vuelvan a sus valores de fábrica. Hasta que se complete el reinicio, estará desconectada de la red Dante. Tenga en cuenta que el sonido de entrada y salida del SB-16D quedará interrumpido mientras se reinicia el módulo Dante.

Toque el botón CANCEL para cerrar la ventana sin cambiar los ajustes.

**2.** Añada marcas de verificación ( $\vee$ ) en los ajustes que quiera

valores de fábrica.

# **TASCAM**

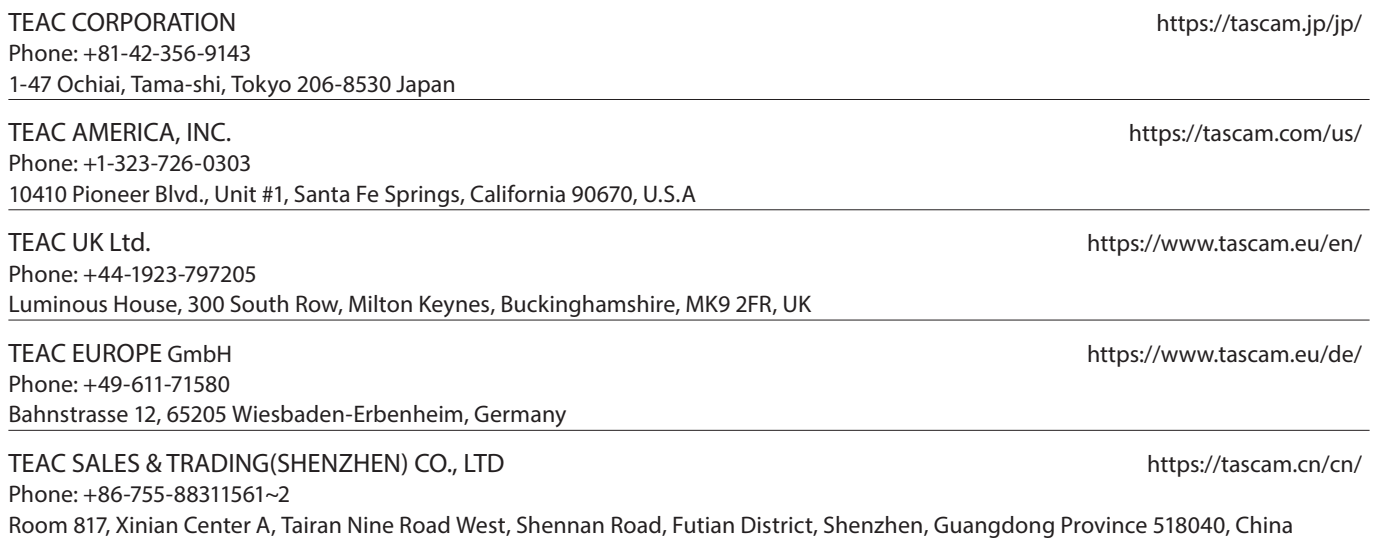